Руководство по настройке и работе с модулем интеграции

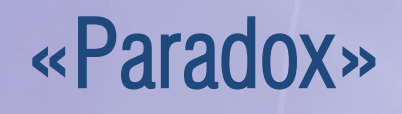

Версия 1.3

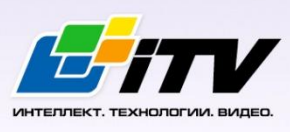

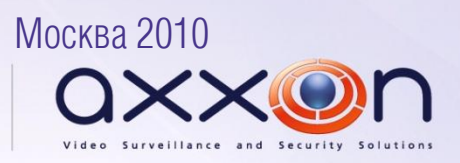

# <span id="page-1-0"></span>**Содержание**

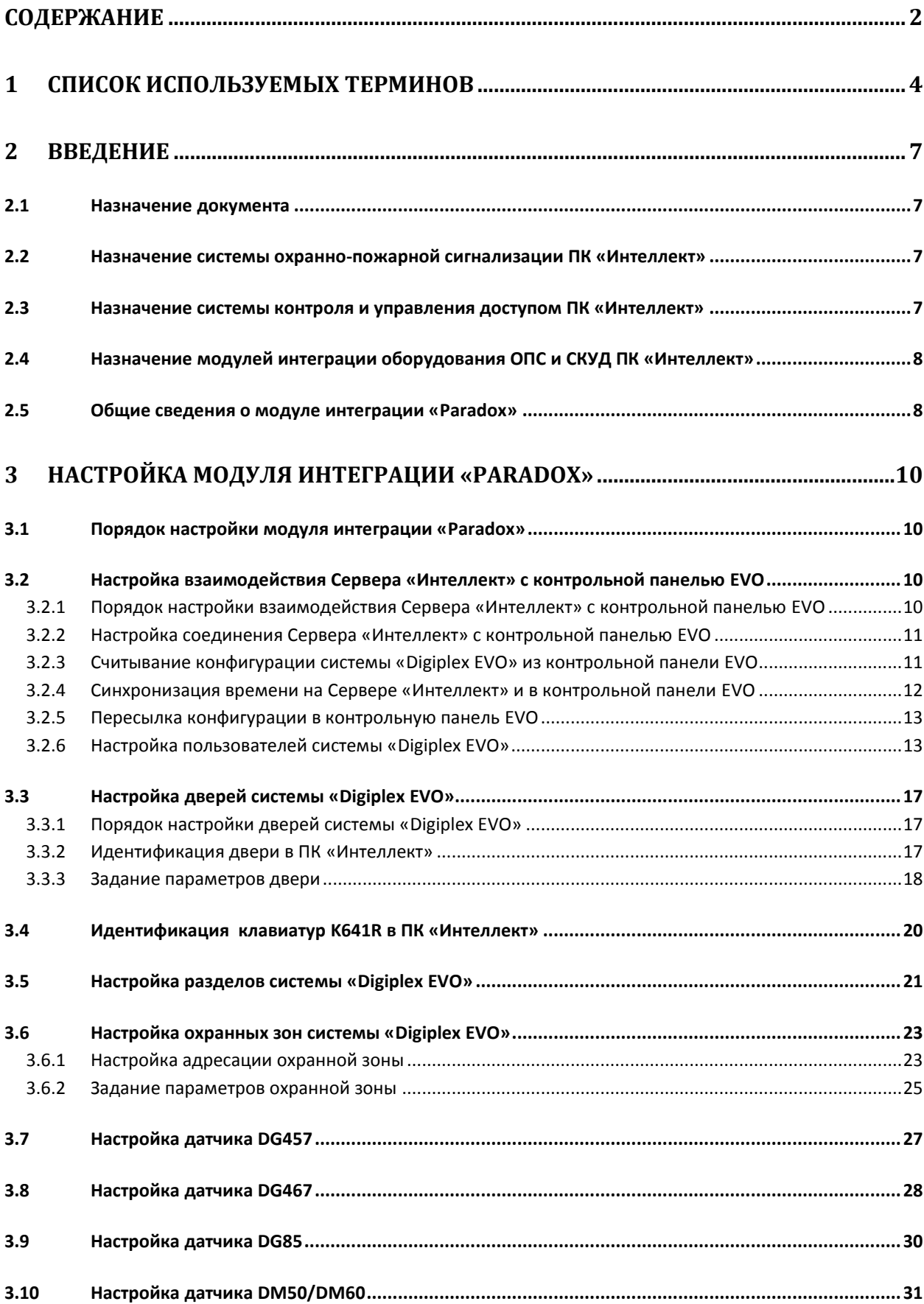

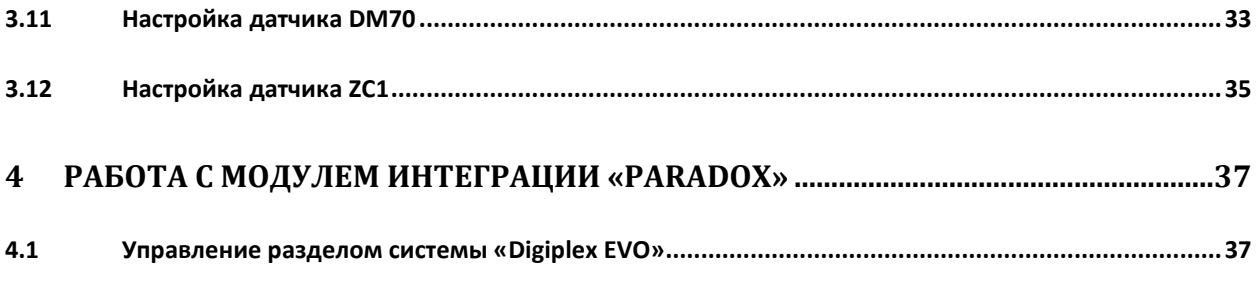

### <span id="page-3-0"></span>**1 Список используемых терминов**

PIN-код – то же, что и код доступа пользователя.

Доступ – перемещение людей, транспорта и других объектов в (из) помещения, здания, зоны и территории.

Закрытая зона – охранная зона системы *Digiplex EVO*, тревожный вход которой (датчик) находится в нормальном (неактивном) рабочем состоянии. Нормальное состояние свидетельствует об отсутствии событий.

Зона *Вода* – зона системы *Digiplex EVO*, предназначенная для регистрации событий в водной инфраструктуре охраняемой территории, например, **Утечка воды**, **Уровень резервуара** и пр. (в зависимости от используемого датчика).

Зона *Газ* – зона системы *Digiplex EVO*, предназначенная для регистрации событий в газовой инфраструктуре охраняемой территории, например, **Утечка газа**, **Обнаружен угарный газ** и пр. (в зависимости от используемого газового датчика).

Зона *Тепло* – зона системы *Digiplex EVO*, предназначенная для регистрации событий типа **Тепло** в тепловой инфраструктуре охраняемой территории, например, **Утечка тепла**, **Высокая температура** и пр. (в зависимости от используемого температурного датчика).

Зона *Холод* – зона системы *Digiplex EVO*, предназначенная для регистрации событий типа **Холод** в тепловой инфраструктуре охраняемой территории, например, **Охлаждение**, **Низкая температура** и пр. (в зависимости от используемого температурного датчика).

Идентификатор пользователя – имя пользователя в системе *Digiplex EVO*.

Исполнительные устройства – турникеты, ворота, шлагбаумы или двери, оборудованные электромагнитными или электромеханическими замками.

Карта доступа пользователя – персональная карта пользователя, используемая для доступа на охраняемую территорию и/или управления системой *Digiplex EVO*.

Клавиатура K641R – клавиатура с жидкокристаллическим дисплеем, подключаемая к контрольной панели EVO и предназначенная для настройки и управления данной панелью.

Код администратора – код, по которому предоставляется доступ ко всем функциям в системе *Digiplex EVO*, а также возможность добавлять, изменять или удалять коды доступа пользователей. Длина кода составляет от 4 до 6 цифр.

Код доступа пользователя – персональный код пользователя, используемый для доступа на охраняемую территорию и/или управления системой *Digiplex EVO*.

Контрольная панель EVO – панель, предназначенная для мониторинга и управления охраннопожарной сигнализацией, а также устройствами контроля и управления доступом. В программный комплекс *Интеллект* интегрированы панели EVO48 и EVO192.

Конфигурация *Digiplex EVO* – совокупность параметров доступа и оборудования *Digiplex EVO*.

Мгновенная охрана – охрана только выбранных зон системы *Digiplex EVO* (например, окон и дверей), позволяющая пользователю беспрепятственно находится в других зонах системы (например, в зонах проживания). При открывании зоны, находящейся под мгновенной охраной, таймер задержки на вход не включается.

Обычная постановка на охрану – постановка на охрану раздела, все зоны которого закрыты.

Открытая зона – охранная зона системы *Digiplex EVO*, тревожный вход которой (датчик) находится в активном рабочем состоянии. Активное состояние свидетельствует о регистрации события (**Проход предоставлен**, **Пожарная тревога**, **Утечка воды**, **Обнаружен газ** и пр.).

Охрана периметра – охрана только выбранных зон системы *Digiplex EVO* (например, окон и дверей), позволяющая пользователю беспрепятственно находится в других зонах системы (например, в зонах проживания). При открывании зоны, находящейся под охраной периметра, включается таймер задержки на вход.

Охранная зона системы *Digiplex EVO* – логический элемент системы *Digiplex EVO*, предназначенный для регистрации событий определенного рода (например, только событий контроля доступа). События регистрируются по изменениям состояния тревожного входа (датчика) зоны. Охранная зона присваивается разделу системы *Digiplex EVO* в зависимости от ее местонахождения.

Параметры доступа *Digiplex EVO* – совокупность прав пользователей, уровней доступа, временных зон, праздников, хранящаяся в контрольных панелях EVO.

Параметры оборудования *Digiplex EVO* – настройки оборудования системы *Digiplex EVO*.

Принудительная постановка на охрану – опция, которая предоставляет возможность быстрой постановки на охрану зон, являющихся открытыми.

Раздел системы *Digiplex EVO* – система *Digiplex EVO* делится на разделы по территориальному признаку (офис, склад и пр.). Управление каждым разделом производится в индивидуальном порядке пользователем, приписанным к разделу (то есть имеющим права на выполнение соответствующих операций управления).

Сервер *Интеллект* – компьютер с установленной конфигурацией **Сервер** программного комплекса *Интеллект*.

Серийный номер – 8-значный шестнадцатеричный номер, присваиваемый каждому устройству в системе *Digiplex EVO*. Служит для идентификации устройства в системе.

Система контроля и управления доступом (СКУД) – программно-аппаратный комплекс, предназначенный для осуществления функций контроля и управления доступом.

Считыватели – электронные устройства, предназначенные для ввода кода доступа с клавиатуры и/или считывания кодовой информации с карт доступа.

Таймер задержки на вход – опция, которая предоставляет пользователю время для входа на охраняемую территорию, чтобы ввести код и снять с охраны систему *Digiplex EVO* прежде, чем сработает сигнализация.

Таймер задержки на выход – опция, которая предоставляет пользователю время покинуть территорию прежде, чем система *Digiplex EVO* встанет на охрану.

Точка доступа – место, где осуществляется контроль доступа (например, дверь в системе *Digiplex EVO*).

## <span id="page-6-0"></span>**2 Введение**

### <span id="page-6-1"></span>**2.1 Назначение документа**

Документ *Руководство по настройке и работе с модулем интеграции Paradox* является справочно-информационным пособием и предназначен для специалистов по настройке и операторов модуля интеграции *Paradox*. Данный модуль работает в составе систем охраннопожарной сигнализации и контроля и управления доступом, реализованных на базе программного комплекса *Интеллект*.

В данном руководстве представлены следующие материалы:

- 1. общие сведения о модуле интеграции *Paradox*;
- 2. настройка модуля интеграции *Paradox*;
- 3. работа с модулем интеграции *Paradox*.

## <span id="page-6-2"></span>**2.2 Назначение системы охранно-пожарной сигнализации ПК «Интеллект»**

Подсистема охранно-пожарной сигнализации (ОПС) ПК *Интеллект* выполняет следующие функции:

- 1. обработка информации, поступающей от охранных панелей, тревожных датчиков, сенсоров и прочих средств извещения;
- 2. управление исполнительными устройствами средствами звукового и светового оповещения и пр.

Подсистема ОПС состоит из программной и аппаратной частей. В случае построения крупной подсистемы ОПС роль ее аппаратной части играет система ОПС другого производителя, интегрированная в ПК *Интеллект*. Программная часть подсистемы ОПС состоит из модулей интеграции, которые обеспечивают настройку взаимодействия ПК *Интеллект* и аппаратной части.

## <span id="page-6-3"></span>**2.3 Назначение системы контроля и управления доступом ПК «Интеллект»**

Система контроля и управления доступом (СКУД) ПК *Интеллект* имеет следующую модульную структуру:

- 1. модули интеграции оборудования СКУД;
- 2. модуль *Фотоидентификация*;
- 3. модуль *Служба пропускного режима*;
- 4. модуль *Учет рабочего времени*.

При использовании СКУД ПК *Интеллект* доступны следующие функциональные возможности (в зависимости от установленных функциональных модулей):

- 1. возможность совмещения контроля доступа с другими подсистемами безопасности в одних и тех же центах управления распределенной системы;
- 2. возможность запрограммировать реакции СКУД на события, в том числе происходящие в других подсистемах безопасности;
- 3. высокий уровень автоматизации механизма управления правами доступа;
- 4. возможность объединять в пользователей в группы;
- 5. контроль состояния системы и ее работоспособности.

## <span id="page-7-0"></span>**2.4 Назначение модулей интеграции оборудования ОПС и СКУД ПК «Интеллект»**

Модули интеграции оборудования ОПС и СКУД выполняют следующие функции:

1. настройка взаимодействия ПК *Интеллект* и оборудования ОПС/СКУД;

*Примечание. Роль оборудования играет ОПС/СКУД стороннего производителя.*

- 2. обработка информации, поступающей от охранных панелей, тревожных датчиков, сенсоров и прочих средств извещения (если интегрированы функции ОПС);
- 3. обработка информации, поступающей от считывателей, электромеханических замков, и прочих средств контроля доступа (если интегрированы функции СКУД);
- 4. управление исполнительными устройствами сигнализации и пожаротушения (если интегрированы функции ОПС);
- 5. управление исполнительными устройствами доступа средствами блокировки и отпирания ворот (если интегрированы функции СКУД).

## <span id="page-7-1"></span>**2.5 Общие сведения о модуле интеграции «Paradox»**

Модуль интеграции *Paradox* работает в составе систем ОПС/СКУД, реализованных на базе ПК *Интеллект*, и предназначен для выполнения следующих функций:

- 1. конфигурирование *ОПС/СКУД Digiplex EVO* (производитель Paradox);
- 2. обеспечение взаимодействия *ОПС/СКУД Digiplex EVO* с ПК *Интеллект* (мониторинг, управление).

*Примечание.* 

*Модуль интеграции позволяет программировать только часть настроек системы Digiplex EVO.*

*Для программирования неинтегрированных настроек следует использовать средства, предусмотренные производителем: клавиатуры и/или программное обеспечение «Winload». Подробные сведения об ОПС/СКУД Digiplex EVO приведены в официальной справочной документации по данной системе.* 

### *Внимание! Перед изучением настоящего руководства рекомендуется ознакомиться с документацией по ОПС/СКУД Digiplex EVO.*

Модуль интеграции *Paradox* поддерживает взаимодействие со следующими устройствами *ОПС/СКУД Digiplex EVO*:

- 1. контрольная панель EVO48;
- 2. контрольная панель EVO192;
- 3. LCD клавиатура K641R.

Перед настройкой модуля интеграции *Paradox* необходимо выполнить следующие действия:

- 1. Установить оборудование *ОПС/СКУД Digiplex EVO* на охраняемый объект.
- 2. Запрограммировать LCD клавиатуры.
- 3. Запрограммировать контрольные панели с использованием LCD клавиатур или программного обеспечения «Winload», свободно распространяемого производителем *ОПС/СКУД Digiplex EVO*.

## <span id="page-9-0"></span>**3 Настройка модуля интеграции «Paradox»**

### <span id="page-9-1"></span>**3.1 Порядок настройки модуля интеграции «Paradox»**

Настройка модуля интеграции *Paradox* производится в следующей последовательности:

- 1. Настроить взаимодействие Сервера *Интеллект* с контрольными панелями EVO (EVO48 и/или EVO192).
- 2. Настроить клавиатуры K641R, используемые для настройки и управления контрольными панелями EVO.

*Примечание. К одной контрольной панели EVO может быть подключено несколько клавиатур.*

- 3. Настроить точки доступа (двери) системы *Digiplex EVO*.
- 4. Настроить разделы системы *Digiplex EVO*.
- 5. Настроить охранные зоны системы *Digiplex EVO*.

## <span id="page-9-2"></span>**3.2 Настройка взаимодействия Сервера «Интеллект» с контрольной панелью EVO**

### <span id="page-9-3"></span>**3.2.1 Порядок настройки взаимодействия Сервера «Интеллект» с контрольной панелью EVO**

Настройка взаимодействия Сервера *Интеллект* с контрольной панелью EVO производится на панели настройки объекта **ОПС/СКД Paradox**. Данный объект создается на базе объекта **Компьютер** на вкладке **Оборудование** диалогового окна **Настройка системы** ([Рис.](#page-9-4) 3.2—1).

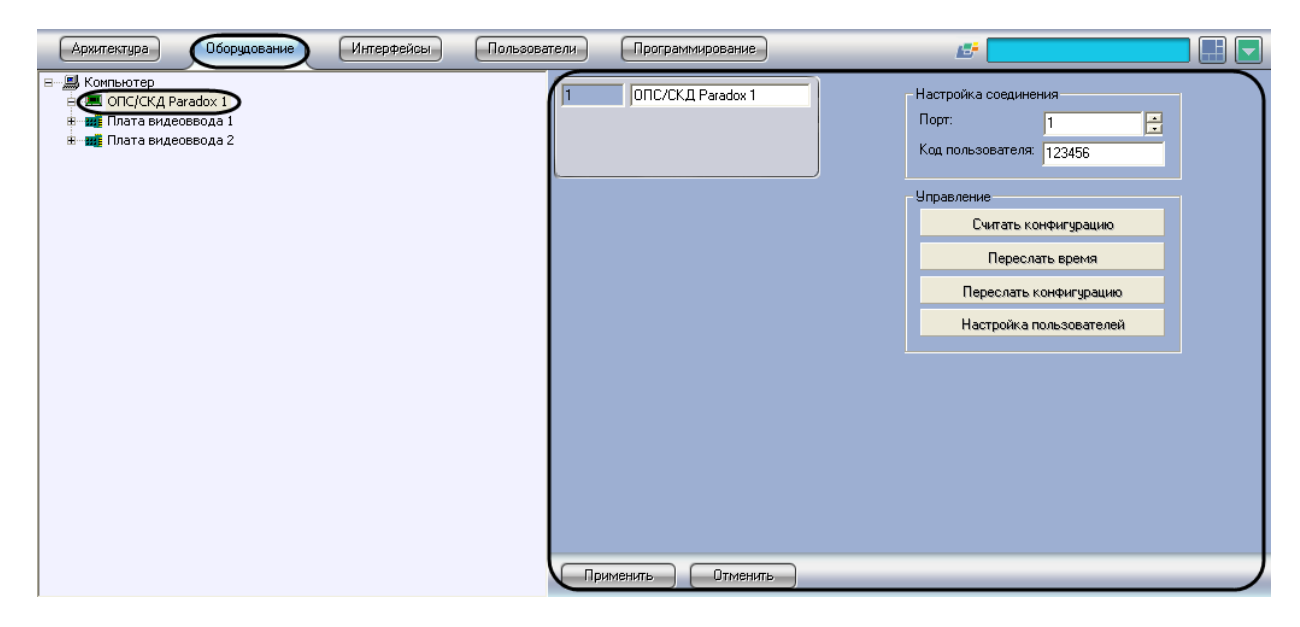

**Рис. 3.2—1. Объект ОПС/СКД Paradox**

<span id="page-9-4"></span>Настройка взаимодействия Сервера *Интеллект* с контрольной панелью EVO производится в следующей последовательности:

- 1. Настроить соединение Сервера *Интеллект* с контрольной панелью EVO.
- 2. Считать конфигурацию системы *Digiplex EVO* из контрольной панели EVO.
- 3. При необходимости синхронизировать время на Сервере *Интеллект* и в контрольной панели EVO.
- 4. В случае если конфигурация системы *Digiplex EVO* была изменена в ПК *Интеллект*, переслать ее в контрольную панель EVO.
- 5. Настроить пользователей системы *Digiplex EVO*.
- 6. Повторить шаги 1-5 для всех контрольных панелей EVO, подключенных к Серверу *Интеллект*.

## <span id="page-10-0"></span>**3.2.2 Настройка соединения Сервера «Интеллект» с контрольной панелью EVO** Сервер *Интеллект* соединяется с контрольной панелью EVO по COM-порту.

*Примечание. Подробные сведения о подключении контрольной панели EVO к компьютеру приведены в официальной справочной документации по данной панели.*

Для настройки соединения Сервера *Интеллект* с контрольной панелью EVO необходимо выполнить следующую последовательность действий:

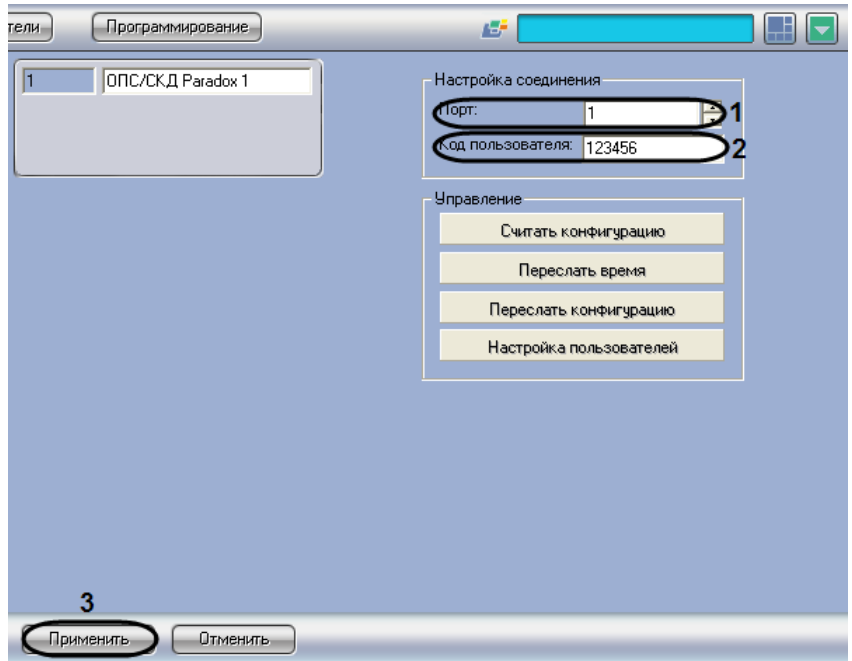

1. Перейти на панель настройки объекта **ОПС/СКД Paradox** ([Рис.](#page-10-2) 3.2—2).

**Рис. 3.2—2. Настройка соединения Сервера Интеллект с контрольной панелью EVO**

- <span id="page-10-2"></span>2. В поле **Порт** ввести номер COM-порта Сервера *Интеллект*, используемый для соединения с контрольной панелью EVO (см[. Рис.](#page-10-2) 3.2—2, **1**).
- 3. В поле **Код пользователя** ввести код администратора контрольной панели EVO (см[. Рис.](#page-10-2)  [3.2](#page-10-2)—2, **2**).
- 4. Нажать кнопку **Применить** (см[. Рис.](#page-10-2) 3.2—2, **3**).

Настройка соединения Сервера *Интеллект* с контрольной панелью EVO завершена.

<span id="page-10-1"></span>**3.2.3 Считывание конфигурации системы «Digiplex EVO» из контрольной панели EVO** Для считывания конфигурации системы *Digiplex EVO* из контрольной панели EVO в программный комплекс *Интеллект* необходимо выполнить следующую последовательность действий:

1. Перейти на панель настройки объекта **ОПС/СКД Paradox** ([Рис.](#page-11-1) 3.2—3).

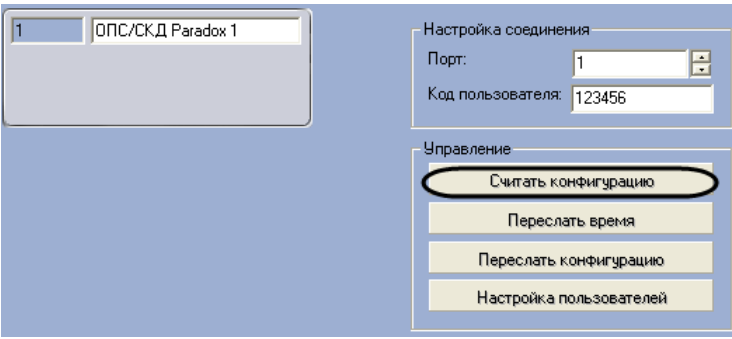

**Рис. 3.2—3. Считывание конфигурации системы Digiplex EVO**

<span id="page-11-1"></span>*Внимание! Настройки соединения Сервера Интеллект с контрольной панелью EVO должны быть заданы (см. раздел [Настройка соединения Сервера](#page-10-0) «Интеллект» с контрольной [панелью](#page-10-0) EVO).*

- 2. Нажать кнопку **Считать конфигурацию** (см[. Рис.](#page-11-1) 3.2—3).
- 3. В результате выполнения операции обновятся следующие компоненты: 3.1. дерево объектов модуля *Paradox*;

*Внимание! При считывании конфигурации автоматически создаются только объекты типа Область и Охранная зона. Объекты типа Дверь и Клавиатура K641R следует создавать вручную.*

3.2. параметры доступа, хранящиеся в ПК *Интеллект* (например, пользователи, временные зоны).

Обновление компонентов произойдет согласно параметрам, записанным в контрольной панели EVO.

Считывание конфигурации системы *Digiplex EVO* из контрольной панели EVO в ПК *Интеллект* завершено.

<span id="page-11-0"></span>**3.2.4 Синхронизация времени на Сервере «Интеллект» и в контрольной панели EVO** Для синхронизации времени на Сервере *Интеллект* и в контрольной панели EVO необходимо выполнить следующую последовательность действий:

1. Перейти на панель настройки объекта **ОПС/СКД Paradox** ([Рис.](#page-11-2) 3.2—4).

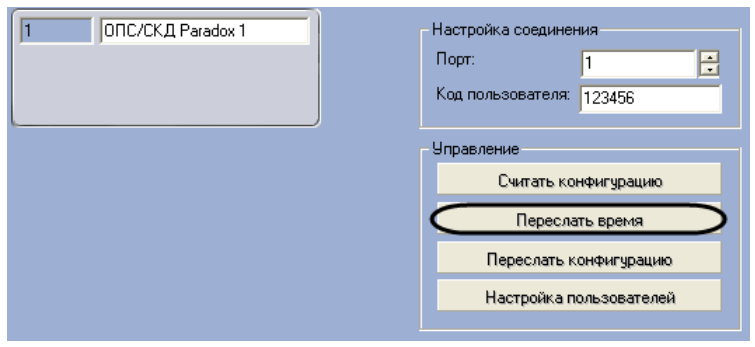

<span id="page-11-2"></span>**Рис. 3.2—4. Синхронизация времени на Сервере Интеллект и в контрольной панели EVO**

*Внимание! Настройки соединения Сервера Интеллект с контрольной панелью EVO должны быть заданы (см. раздел [Настройка соединения Сервера](#page-10-0) «Интеллект» с контрольной [панелью](#page-10-0) EVO).*

- 2. Нажать кнопку **Переслать время** (см[. Рис.](#page-11-2) 3.2—4).
- 3. В результате выполнения операции текущее время Сервера *Интеллект* будет установлено в контрольной панели EVO.

Синхронизация времени на Сервере *Интеллект* и в контрольной панели EVO завершена.

#### <span id="page-12-0"></span>**3.2.5 Пересылка конфигурации в контрольную панель EVO**

Для пересылки конфигурации из ПК *Интеллект* в контрольную панель EVO необходимо выполнить следующую последовательность действий:

1. Перейти на панель настройки объекта **ОПС/СКД Paradox** ([Рис.](#page-12-2) 3.2—5).

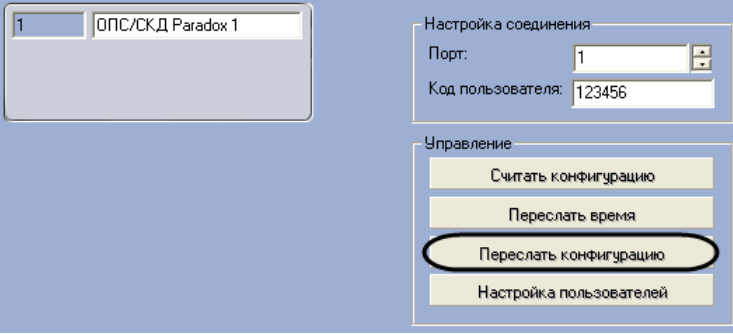

**Рис. 3.2—5. Пересылка конфигурации в контрольную панель EVO**

<span id="page-12-2"></span>*Внимание! Настройки соединения Сервера Интеллект с контрольной панелью EVO должны быть заданы (см. раздел [Настройка соединения Сервера](#page-10-0) «Интеллект» с контрольной [панелью](#page-10-0) EVO).*

#### 2. Нажать кнопку **Переслать конфигурацию** (см[. Рис.](#page-12-2) 3.2—5).

Пересылка конфигурации в контрольную панель EVO завершена.

#### <span id="page-12-1"></span>**3.2.6 Настройка пользователей системы «Digiplex EVO»**

Для настройки пользователей системы *Digiplex EVO* необходимо выполнить следующую последовательность действий:

1. Перейти на панель настройки объекта **ОПС/СКД Paradox** ([Рис.](#page-12-3) 3.2—6).

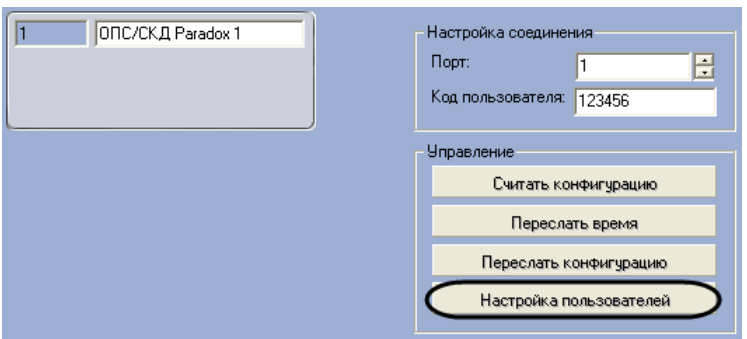

<span id="page-12-3"></span>**Рис. 3.2—6. Доступ к настройкам пользователей системы Digiplex EVO**

- 2. Нажать кнопку **Настройка пользователей** (см. [Рис.](#page-12-3) 3.2—6).
- 3. В результате выполнения операции отобразится диалоговое окно **Настройка пользователя** ([Рис.](#page-13-0) 3.2—7).

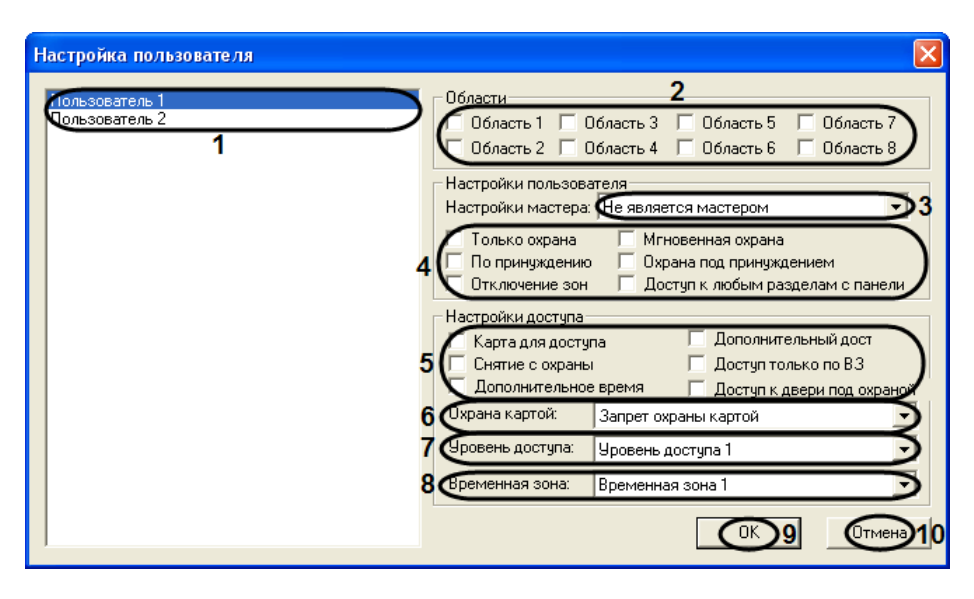

**Рис. 3.2—7. Настройка пользователя**

- <span id="page-13-0"></span>4. Список 1 (см. [Рис.](#page-13-0) 3.2—7, **1**) содержит пользователей, зарегистрированных в ПК *Интеллект*. Данные пользователи считаются также пользователями системы *Digiplex EVO*. Выделить мышью пользователя, настройки которого требуется изменить.
- 5. Установить флажки в группе **Области** (см[. Рис.](#page-13-0) 3.2—7, **2**) для выбора разделов системы *Digiplex EVO*, к которым требуется приписать пользователя.

*Примечание. Сведения по идентификации разделов системы Digiplex EVO в ПК Интеллект приведены в раздел[е Настройка разделов](#page-20-0) системы «Digiplex EVO».*

- 6. Из списка **Настройки мастера** (см. [Рис.](#page-13-0) 3.2—7, **3**) выбрать требуемую роль пользователя в системе *Digiplex EVO*:
	- 6.1. **Не является мастером** пользователь не может программировать настройки других пользователей в системе.
	- 6.2. **Программирует коды** пользователь может создавать новые коды доступа только с опциями, заданными по умолчанию; он также может модифицировать коды доступа и идентификаторы пользователей.
	- 6.3. **Программирует коды и настройки** пользователь может создавать или изменять коды доступа, опции пользователя (см. шаг 7), опции контроля доступа (см. шаг 8), номера карт доступа, идентификаторы пользователей, а также приписывать пользователей к разделам системы (см. шаг 5).
- 7. Установить флажки в группе **Настройки пользователя** (см. [Рис.](#page-13-0) 3.2—7, **4**) для задания требуемых опций пользователя ([Таб.](#page-13-1) 3.2—1).

<span id="page-13-1"></span>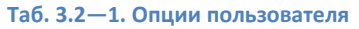

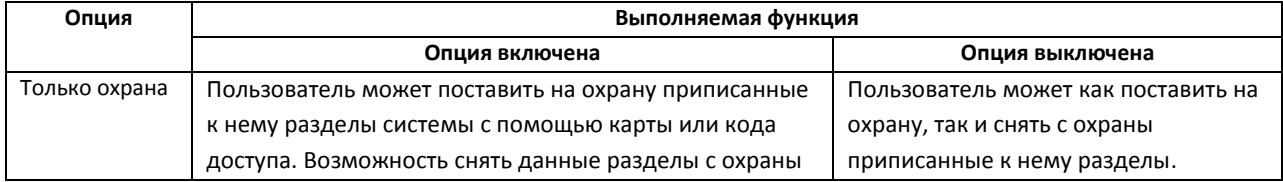

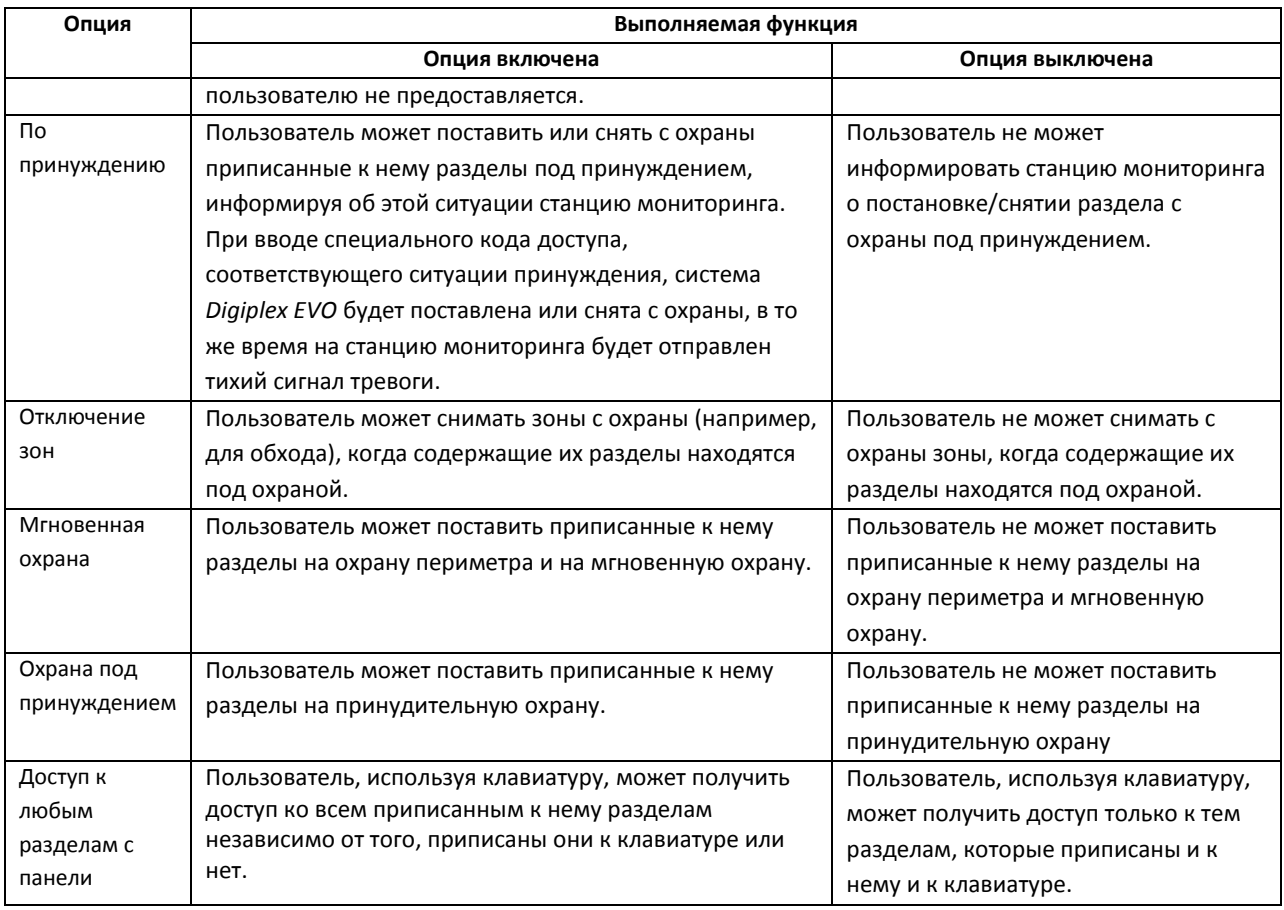

*Примечание 1. По умолчанию все пользователи могут производить обычную постановку разделов на охрану.*

*Примечание 2. Чтобы поставить зону на мгновенную, принудительную или периметральную охрану, следует соответствующим образом настроить данную зону (см. разде[л Настройка](#page-22-0)  [охранных зон](#page-22-0) системы «Digiplex EVO»).*

## 8. Установить флажки в группе **Настройки доступа** (см. [Рис.](#page-13-0) 3.2—7, **5**) для задания требуемых опций контроля доступа пользователя ([Таб.](#page-14-0) 3.2—2).

#### <span id="page-14-0"></span>**Таб. 3.2—2. Настройки контроля доступа пользователя**

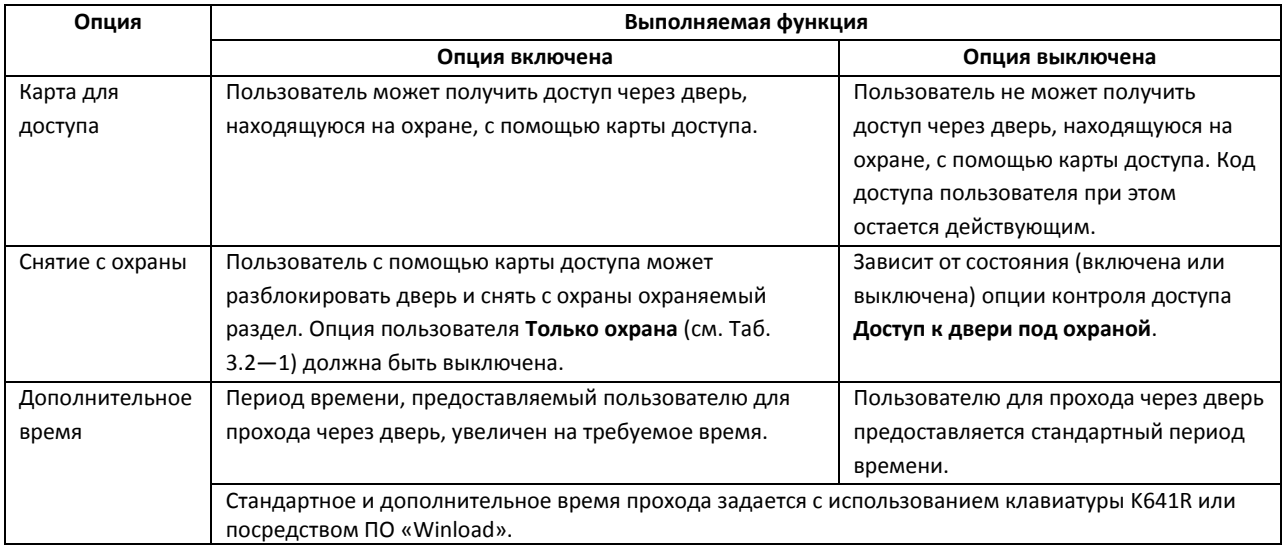

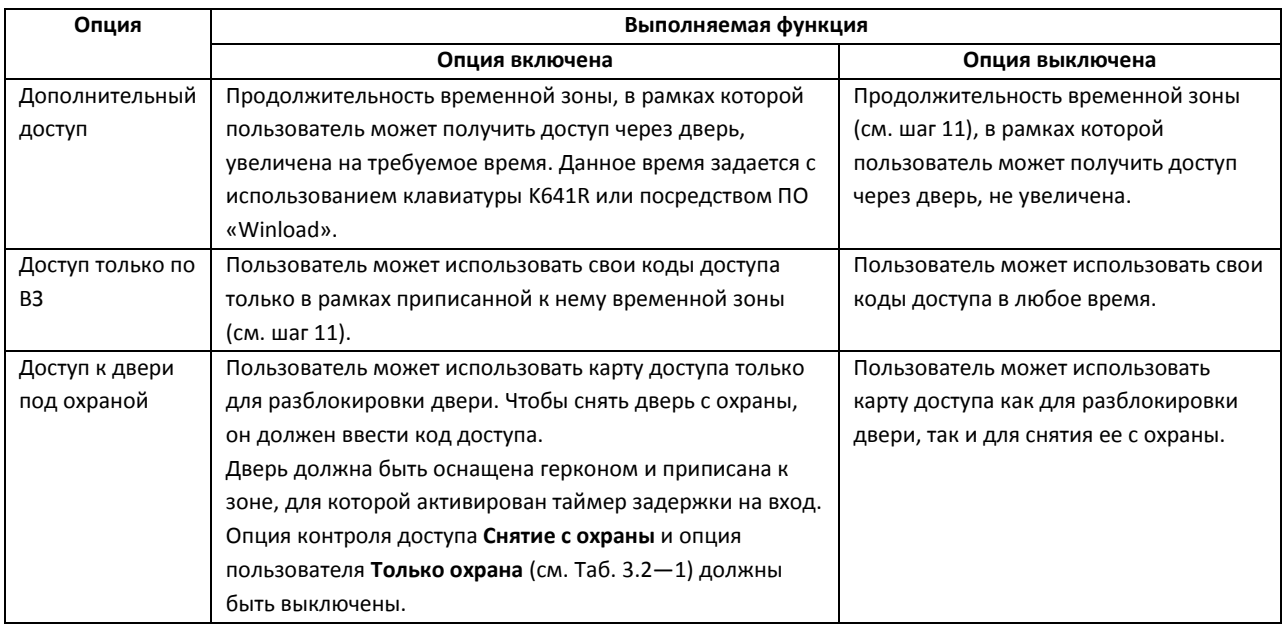

- 9. Из списка **Охрана картой** (см[. Рис.](#page-13-0) 3.2—7, **6**) выбрать требуемый режим использования карты доступа пользователя при постановке разделов на охрану:
	- 9.1. **Запрет охраны картой** пользователь не может ставить разделы на охрану с использованием карты доступа.
	- 9.2. **Карта для охраны** пользователь с помощью карты доступа может ставить разделы на обычную охрану.
	- 9.3. **Карта для охраны периметра** пользователь с помощью карты доступа может ставить разделы на охрану периметра.
	- 9.4. **Карта для принудительной охраны** пользователь с помощью карты доступа может ставить разделы на принудительную охрану.
- 10. Из списка **Уровень доступа** (см. [Рис.](#page-13-0) 3.2—7, **7**) выбрать уровень доступа, который требуется назначить пользователю.
- 11. Из списка **Временная зона** (см. [Рис.](#page-13-0) 3.2—7, **8**) выбрать временную зону, доступ в рамках которой разрешен пользователю.
- 12. Для сохранения внесенных изменений и закрытия диалогового окна **Настройка пользователя** нажать кнопку **OK** (см. [Рис.](#page-13-0) 3.2—7, **9**).

*Примечание. Для закрытия диалогового окна Настройка пользователя без сохранения изменений следует нажать кнопку Отмена (см[. Рис.](#page-13-0) 3.2—7, 10).*

13. В результате выполнения операции изменения будут сохранены в базе данных Сервера *Интеллект*. Для пересылки настроек пользователей в контрольную панель EVO необходимо нажать кнопку **Пересылка конфигурации** на панели настройки соответствующего объекта **ОПС/СКД Paradox** (см. раздел *[Пересылка конфигурации в](#page-12-0)  [контрольную панель](#page-12-0) EVO*).

Настройка пользователей системы *Digiplex EVO* завершена.

## <span id="page-16-0"></span>**3.3 Настройка дверей системы «Digiplex EVO»**

#### <span id="page-16-1"></span>**3.3.1 Порядок настройки дверей системы «Digiplex EVO»**

В ПК *Интеллект* двери системы *Digiplex EVO* соответствует объект **Дверь**, являющийся дочерним по отношению к объекту **ОПС/СКД Paradox** на вкладке **Оборудование** диалогового окна **Настройка системы** ([Рис.](#page-16-3) 3.3—1).

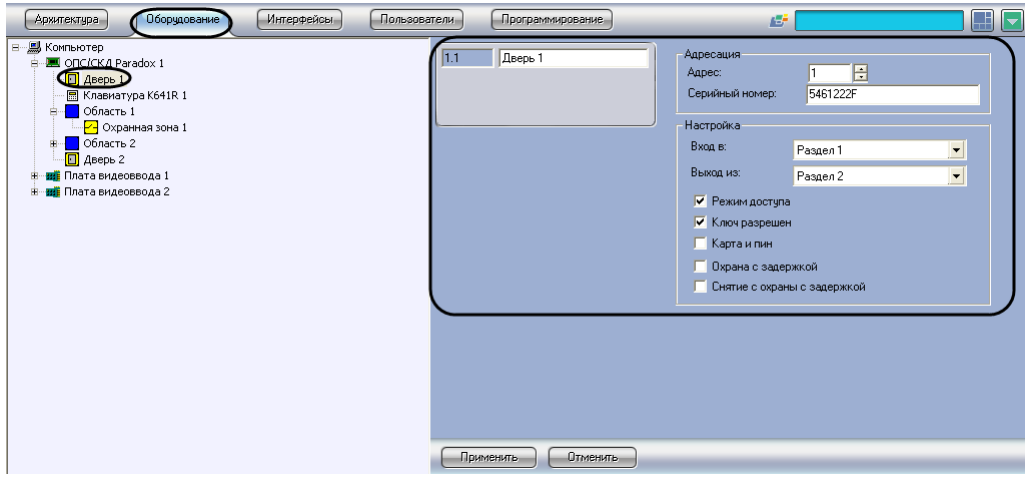

**Рис. 3.3—1. Объект Дверь**

<span id="page-16-3"></span>*Примечание. Объект ОПС/СКД Paradox должен соответствовать той контрольной панели EVO, к которой подключена данная дверь.*

Настройка двери системы *Digiplex EVO* производится в следующей последовательности:

- 1. Идентифицировать дверь в ПК *Интеллект*.
- 2. Задать параметры двери.
- 3. Повторить шаги 1-2 для всех дверей системы *Digiplex EVO*.

#### <span id="page-16-2"></span>**3.3.2 Идентификация двери в ПК «Интеллект»**

Для идентификации двери в ПК *Интеллект* необходимо выполнить следующую последовательность действий:

1. Перейти на панель настройки объекта **Дверь** ([Рис.](#page-17-1) 3.3—2).

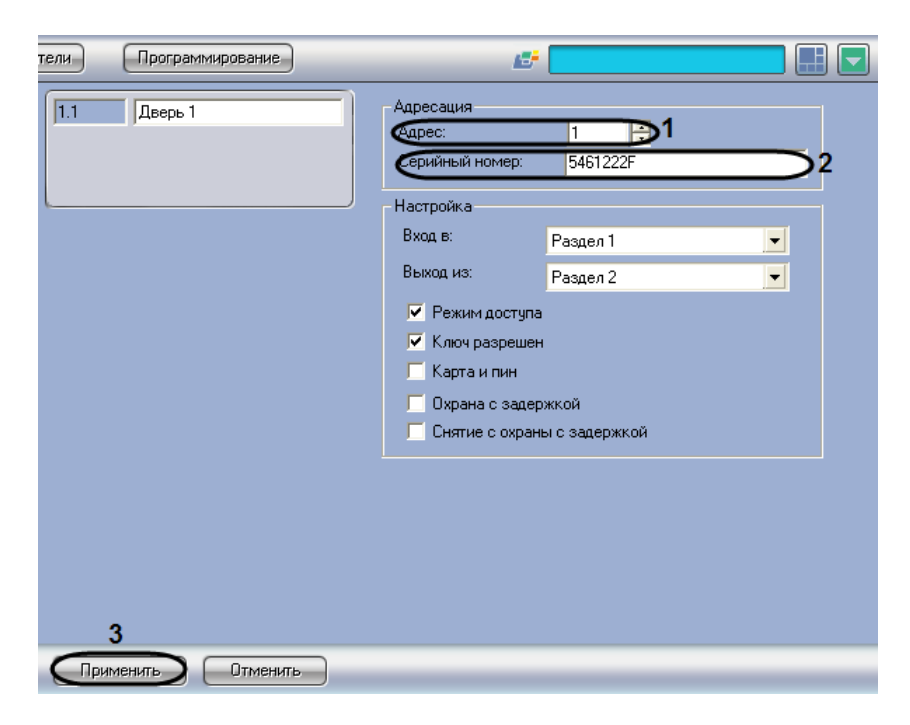

**Рис. 3.3—2. Идентификация двери в ПК Интеллект**

- <span id="page-17-1"></span>2. В поле **Адрес** (см. [Рис.](#page-17-1) 3.3—2, **1**) ввести адрес двери в системе *Digiplex EVO*.
- 3. В поле **Серийный номер** (см. [Рис.](#page-17-1) 3.3—2, **2**) ввести серийный номер двери в системе *Digiplex EVO*. Данный номер вводится в шестнадцатеричном формате.

*Примечание. Адрес и серийный номер двери можно посмотреть в ПО «Winload».* 

- 4. Нажать кнопку **Применить** (см[. Рис.](#page-17-1) 3.3—2, **3**).
- 5. В результате выполнения операции дверь будет идентифицирована в ПК *Интеллект*.

Идентификация двери в ПК *Интеллект* завершена.

#### <span id="page-17-0"></span>**3.3.3 Задание параметров двери**

Для задания параметров двери необходимо выполнить следующую последовательность действий:

1. Перейти на панель настройки объекта **Дверь** ([Рис.](#page-18-0) 3.3—3).

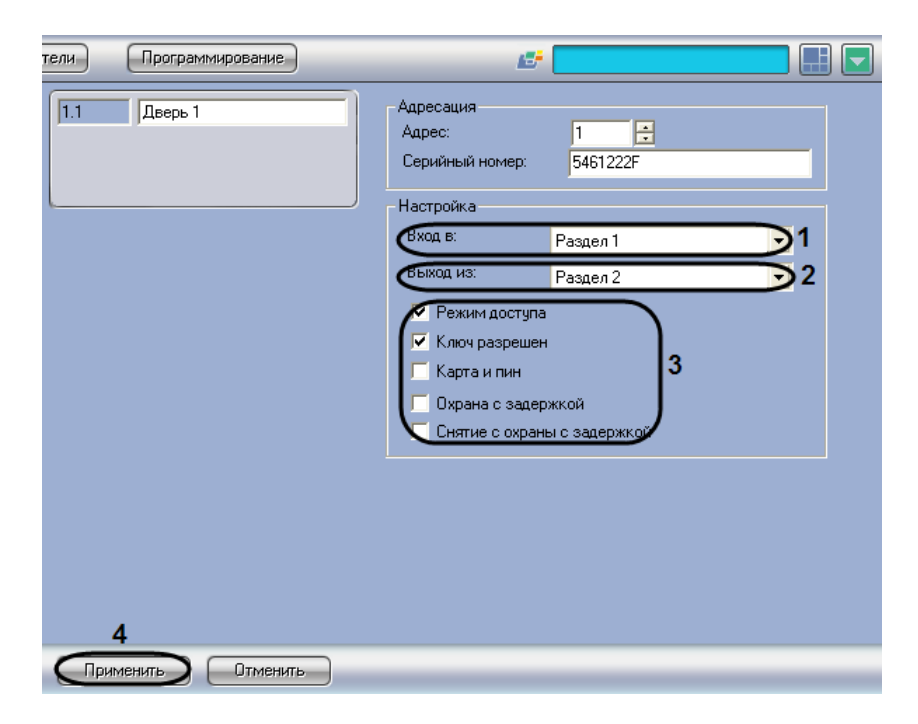

**Рис. 3.3—3. Настройка двери**

- <span id="page-18-0"></span>2. Из списка **Вход в** (см[. Рис.](#page-18-0) 3.3—3, **1**) выбрать название раздела, соответствующего территории, расположенной со стороны входа через дверь.
- 3. Из списка **Выход из** (см. [Рис.](#page-18-0) 3.3—3, **2**) выбрать название раздела, соответствующего территории, расположенной со стороны выхода через дверь.

*Примечание. Настройки Вход в и Выход из используются для обеспечения совместной работы модулей Paradox и Учет рабочего времени.*

4. Установить флажки в группе **Настройка** (см[. Рис.](#page-18-0) 3.3—3, **3**) для включения соответствующих опций двери ([Таб.](#page-18-1) 3.3—1).

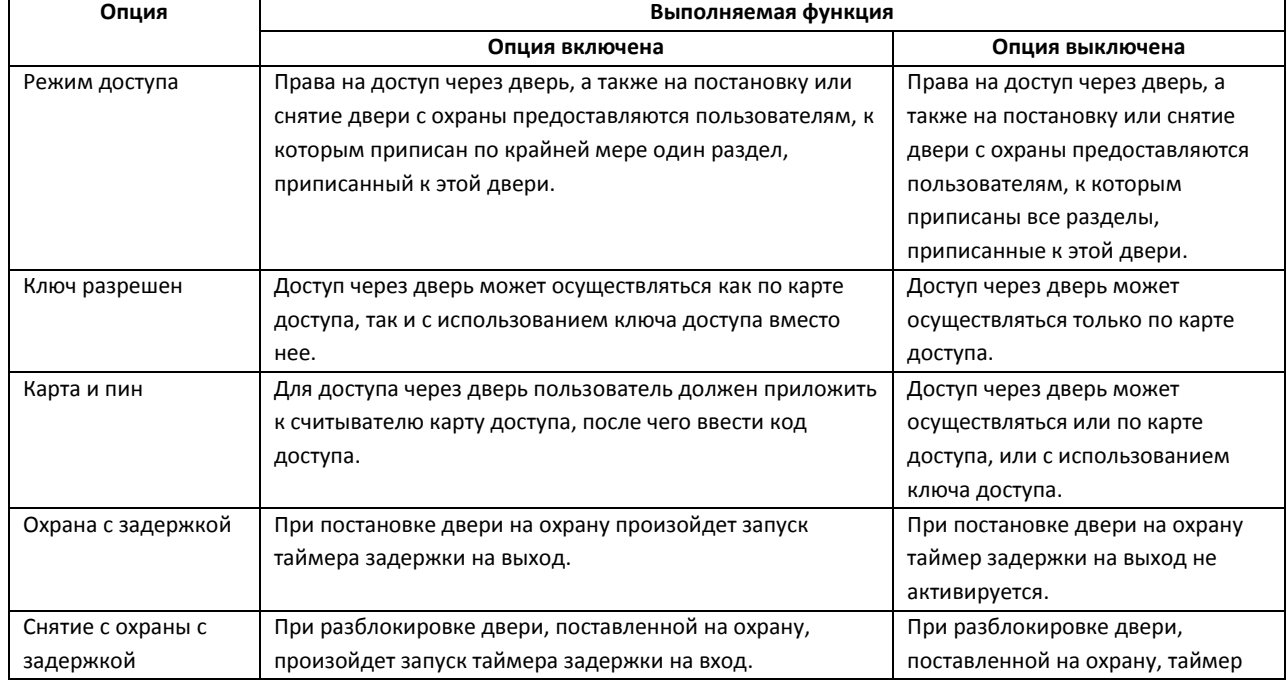

#### <span id="page-18-1"></span>**Таб. 3.3—1. Опции двери**

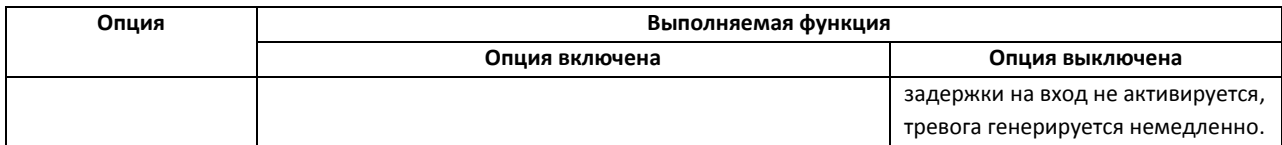

- 5. Нажать кнопку **Применить** (см[. Рис.](#page-18-0) 3.3—3, **4**).
- 6. В результате выполнения операции изменения будут сохранены в базе данных Сервера *Интеллект*. Для пересылки параметров двери в контрольную панель EVO необходимо нажать кнопку **Пересылка конфигурации** на панели настройки соответствующего объекта **ОПС/СКД Paradox** (см. раздел *[Пересылка конфигурации в контрольную панель](#page-12-0) EVO*).

Задание параметров двери завершено.

### <span id="page-19-0"></span>**3.4 Идентификация клавиатур K641R в ПК «Интеллект»**

В ПК *Интеллект* клавиатуре K641R соответствует объект **Клавиатура K641R**, дочерний по отношению к объекту **ОПС/СКД Paradox** на вкладке **Оборудование** диалогового окна **Настройка системы** ([Рис.](#page-19-1) 3.4—1).

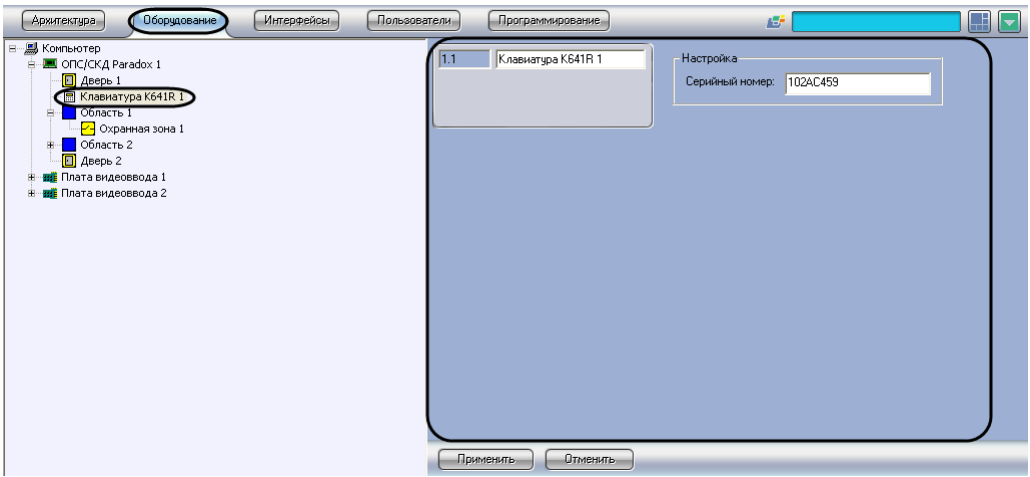

**Рис. 3.4—1. Объект Клавиатура K641R**

<span id="page-19-1"></span>*Примечание. Объект ОПС/СКД Paradox должен соответствовать той контрольной панели EVO, к которой подключена данная клавиатура.*

Для идентификации клавиатур K641R в ПК *Интеллект* необходимо выполнить следующую последовательность действий:

1. Перейти на панель настройки объекта **Клавиатура K641R** ([Рис.](#page-20-1) 3.4—2).

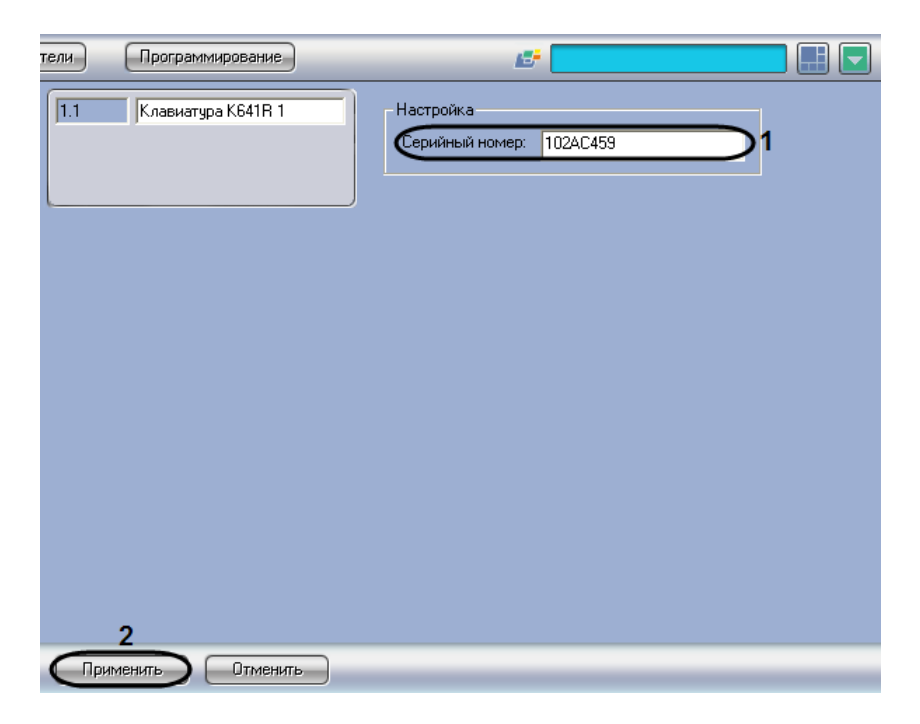

**Рис. 3.4—2. Идентификация клавиатуры K641R в ПК Интеллект**

<span id="page-20-1"></span>2. В поле **Серийный номер** (см. [Рис.](#page-20-1) 3.4—2, **1**) ввести серийный номер клавиатуры K641R в системе *Digiplex EVO*. Номер вводится в шестнадцатеричном формате.

*Примечание. Серийный номер клавиатуры K641R можно посмотреть в ПО «Winload».*

- 3. Нажать кнопку **Применить** (см[. Рис.](#page-20-1) 3.4—2, **2**).
- 4. В результате выполнения операции клавиатура будет идентифицирована в ПК *Интеллект*.
- 5. Повторить шаги 1-4 для всех подключенных к панели EVO клавиатур K641R.

Идентификация клавиатур K641R в ПК *Интеллект* завершена.

#### <span id="page-20-0"></span>**3.5 Настройка разделов системы «Digiplex EVO»**

В ПК *Интеллект* разделу, зарегистрированному в контрольной панели EVO, соответствует объект **Область**, являющийся дочерним по отношению к объекту **ОПС/СКД Paradox** ([Рис.](#page-21-0) 3.5—1).

*Внимание! Данный объект не имеет отношения к объекту Область, создаваемому на вкладке Программирование.*

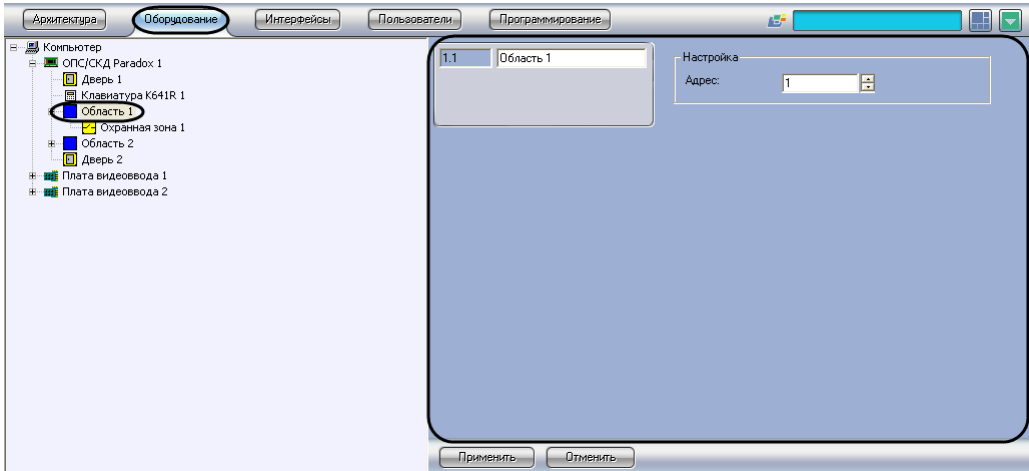

**Рис. 3.5—1. Объект Область**

<span id="page-21-0"></span>Объекты **Область** регистрируются и настраиваются автоматически при считывании конфигурации системы *Digiplex EVO* (см. раздел *[Считывание конфигурации системы «](#page-10-1)Digiplex EVO»*). Существует возможность изменять настройки разделов системы *Digiplex EVO* на панелях настройки данных объектов.

Для настройки разделов системы *Digiplex EVO* необходимо выполнить следующую последовательность действий:

1. Перейти на панель настройки объекта **Область**, соответствующего требуемому разделу *Digiplex EVO* ([Рис.](#page-21-1) 3.5—2).

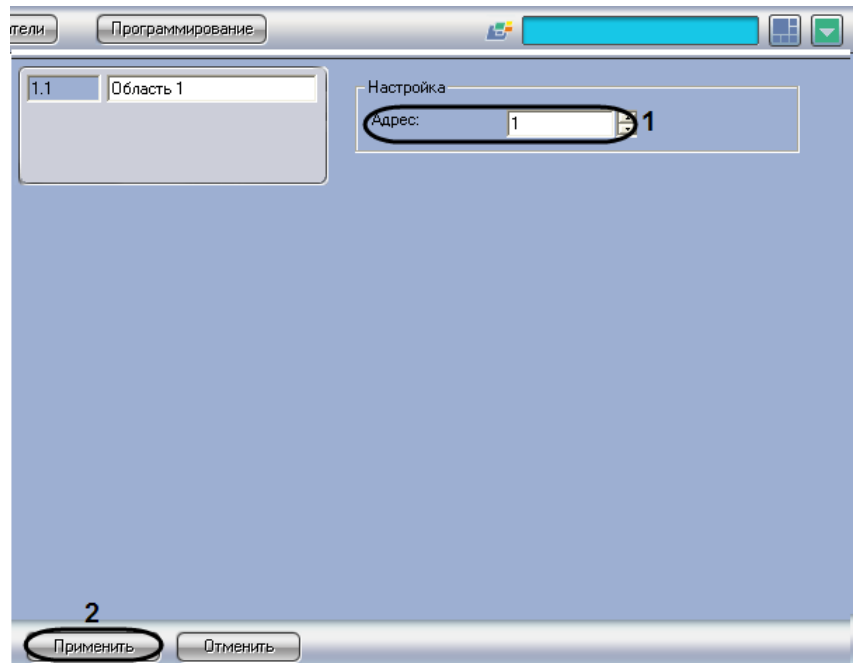

**Рис. 3.5—2. Настройка раздела системы Digiplex EVO**

- <span id="page-21-1"></span>2. В поле **Адрес** (см. [Рис.](#page-21-1) 3.5—2, **1**) ввести номер раздела в системе *Digiplex EVO* в диапазоне от 1 до 8.
- 3. Нажать кнопку **Применить** (см[. Рис.](#page-21-1) 3.5—2, **2**).
- 4. Повторить шаги 1-3 для всех требуемых разделов системы *Digiplex EVO*.

5. Изменения будут сохранены в базе данных Сервера *Интеллект*. Для пересылки настроек разделов в контрольную панель EVO необходимо нажать кнопку **Пересылка конфигурации** на панели настройки соответствующего объекта **ОПС/СКД Paradox** (см. раздел *[Пересылка конфигурации в контрольную панель](#page-12-0) EVO*).

Настройка разделов *Digiplex EVO* завершена.

## <span id="page-22-0"></span>**3.6 Настройка охранных зон системы «Digiplex EVO»**

В ПК *Интеллект* охранной зоне системы *Digiplex EVO* соответствует объект **Охранная зона**. Данный объект является дочерним по отношению к объекту **Область** на вкладке **Оборудование** диалогового окна **Настройка системы** ([Рис.](#page-22-2) 3.6—1).

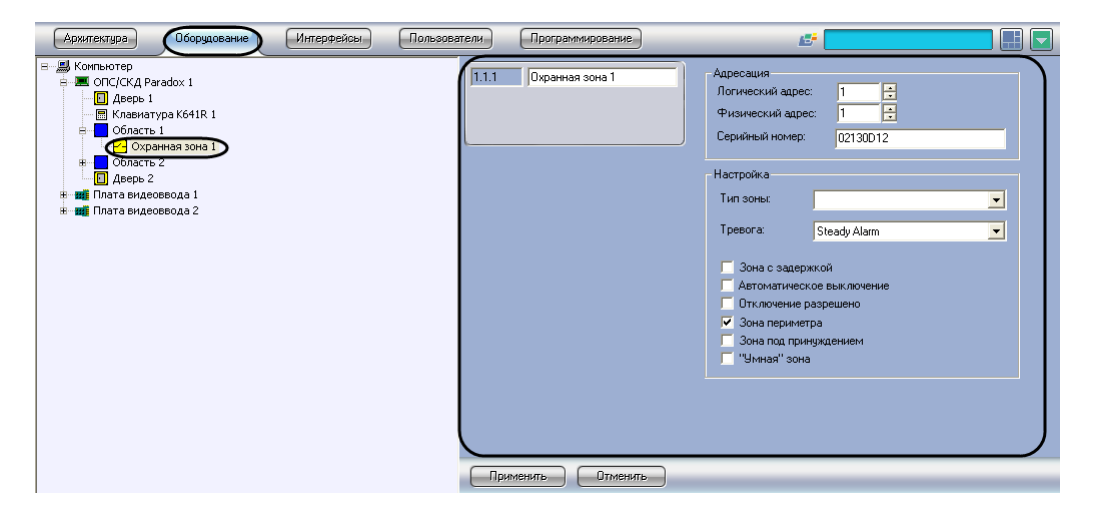

**Рис. 3.6—1. Объект Охранная зона**

<span id="page-22-2"></span>Объекты **Охранная зона** регистрируются и настраиваются автоматически при считывании конфигурации системы *Digiplex EVO* (см. раздел *[Считывание конфигурации системы «](#page-10-1)Digiplex [EVO](#page-10-1)»*). Существует возможность изменять настройки охранных зон системы *Digiplex EVO* на панелях настройки данных объектов.

Настройка охранной зоны системы *Digiplex EVO* производится в следующей последовательности:

- 1. Настроить адресацию охранной зоны.
- 2. Задать параметры охранной зоны.
- 3. Повторить шаги 1-2 для настройки требуемых охранных зон системы *Digiplex EVO*.
- 4. Для пересылки настроек охранных зон в контрольную панель EVO нажать кнопку **Пересылка конфигурации** на панели настройки соответствующего объекта **ОПС/СКД Paradox** (см. раздел *[Пересылка конфигурации в контрольную панель](#page-12-0) EVO*).

#### <span id="page-22-1"></span>**3.6.1 Настройка адресации охранной зоны**

Для настройки адресации охранной зоны в ПК *Интеллект* необходимо выполнить следующую последовательность действий:

1. Перейти на панель настройки объекта **Охранная зона** ([Рис.](#page-23-0) 3.6—2).

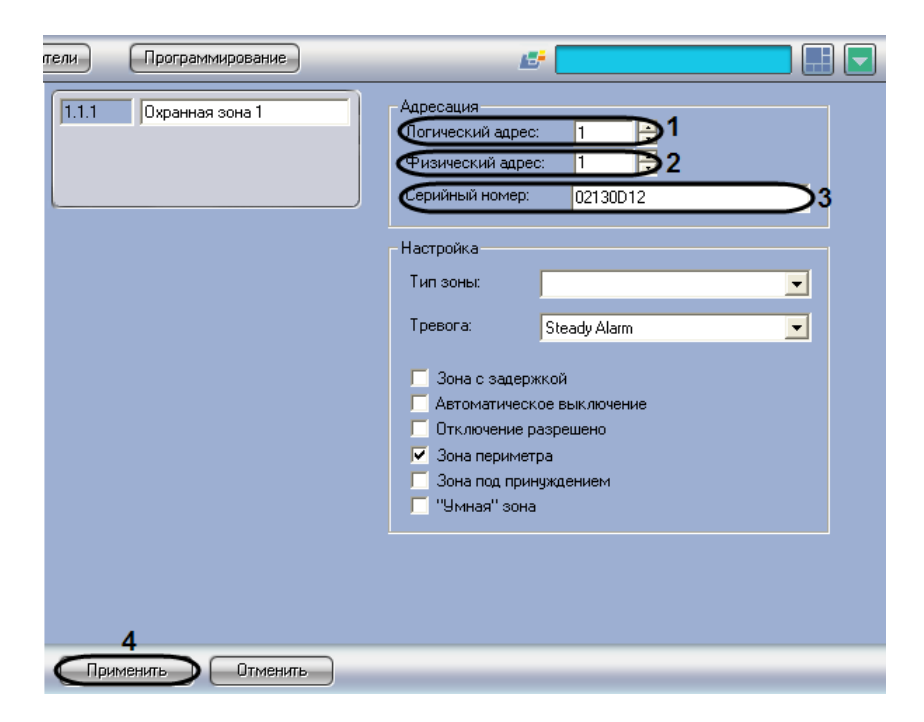

**Рис. 3.6—2. Настройка охранной зоны контрольной панели Paradox**

#### <span id="page-23-0"></span>2. В поле **Логический адрес** (см. [Рис.](#page-23-0) 3.6—2, **1**) ввести номер охранной зоны.

*Примечание. Сведения об адресации охранных зон приведены в официальной справочной документации по контрольной панели Digiplex EVO.*

3. В поле **Физический адрес** (см. [Рис.](#page-23-0) 3.6—2, **2**) ввести номер секции контрольной панели EVO, в которой зарегистрирована охранная зона.

*Примечание. Логический (1) и физический (2) адрес можно посмотреть в ПО «Winload» [\(Рис.](#page-23-1)  [3.6](#page-23-1)—3).*

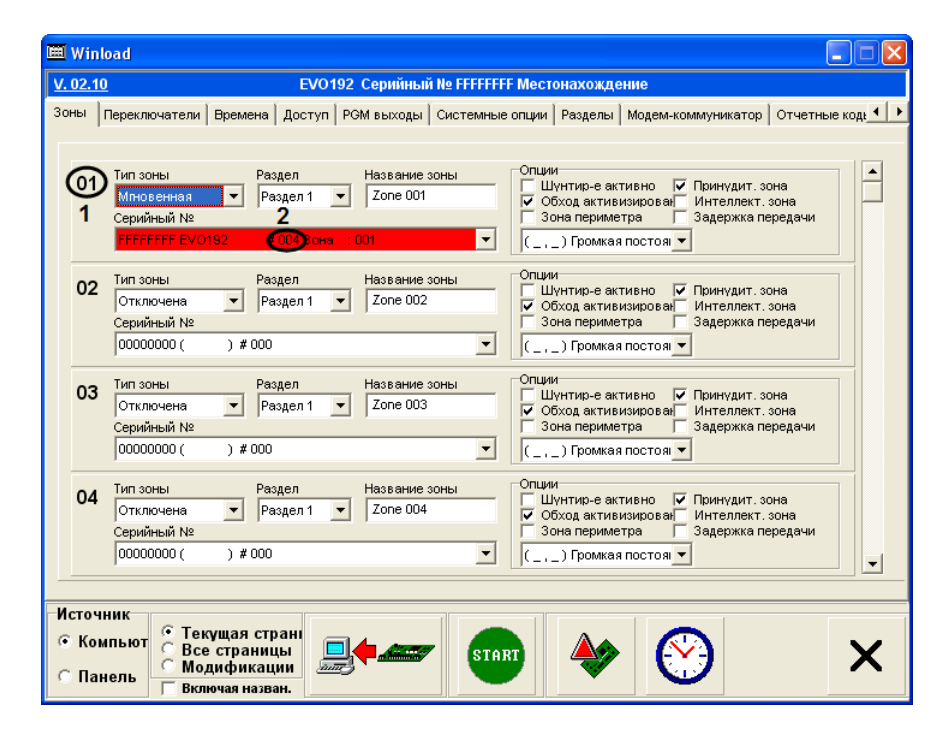

<span id="page-23-1"></span>**Рис. 3.6—3. Пример задания логического и физического адреса в ПО «Winload»**

- 4. В поле **Серийный номер** (см. [Рис.](#page-23-0) 3.6—2, **3**) ввести серийный номер охранной зоны в шестнадцатеричном формате.
- 5. Нажать кнопку **Применить** (см[. Рис.](#page-23-0) 3.6—2, **4**).

Настройка адресации охранной зоны системы *Digiplex EVO* в ПК *Интеллект* завершена.

#### <span id="page-24-0"></span>**3.6.2 Задание параметров охранной зоны**

Для задания параметров охранной зоны необходимо выполнить следующую последовательность действий:

1. Перейти на панель настройки объекта **Охранная зона** ([Рис.](#page-24-1) 3.6—4).

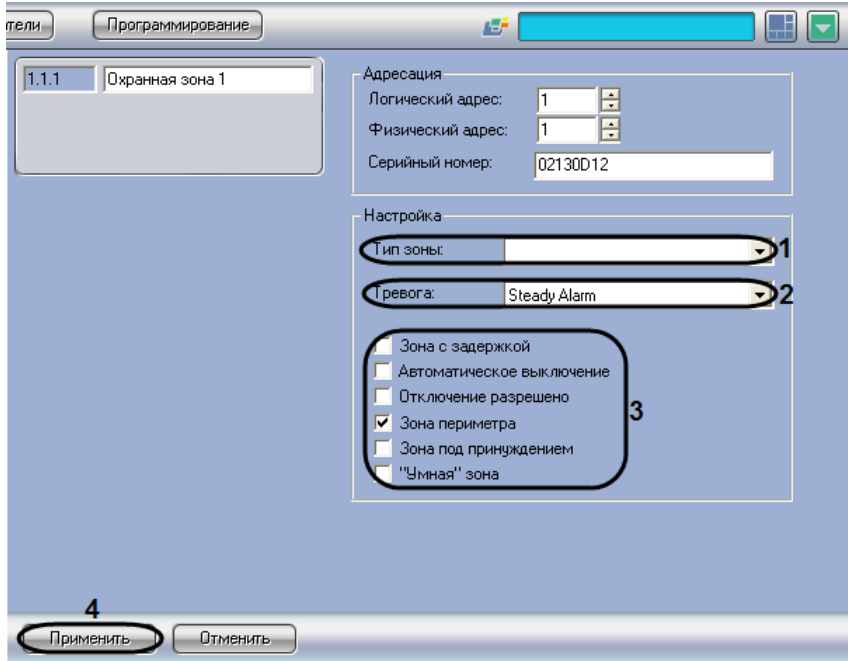

**Рис. 3.6—4. Настройка охранной зоны**

<span id="page-24-1"></span>2. Из списка **Тип зоны** (см[. Рис.](#page-24-1) 3.6—4, **1**) выбрать требуемый тип зоны ([Таб.](#page-24-2) 3.6—1).

#### <span id="page-24-2"></span>**Таб. 3.6—1. Тип зоны**

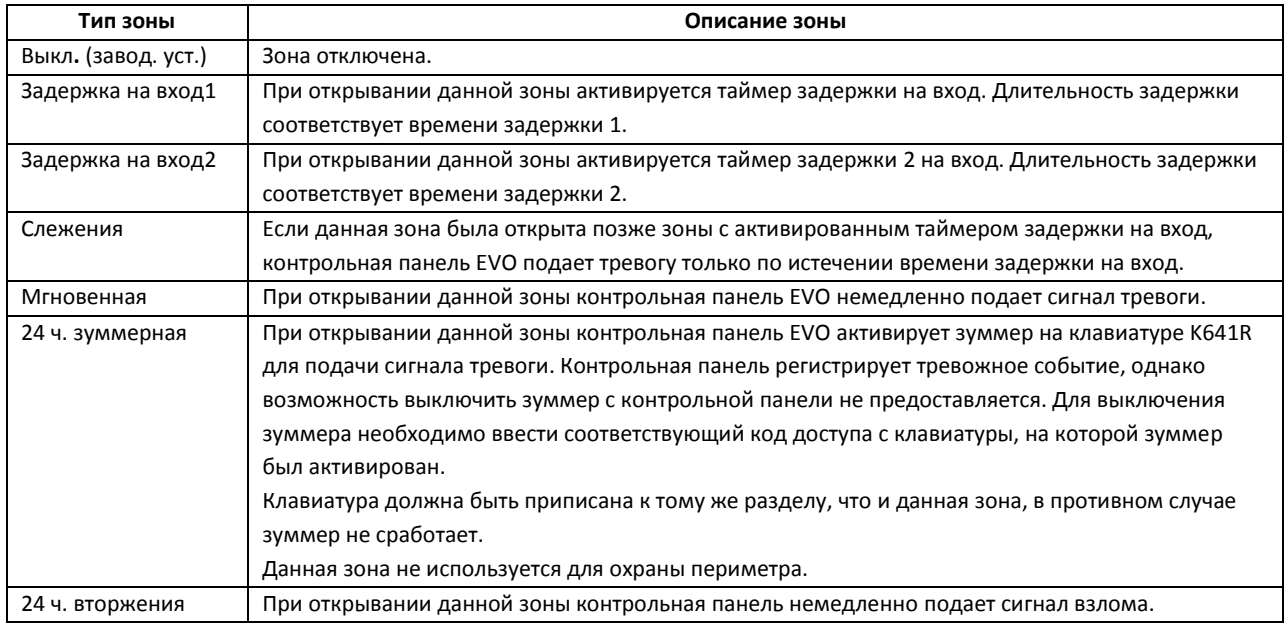

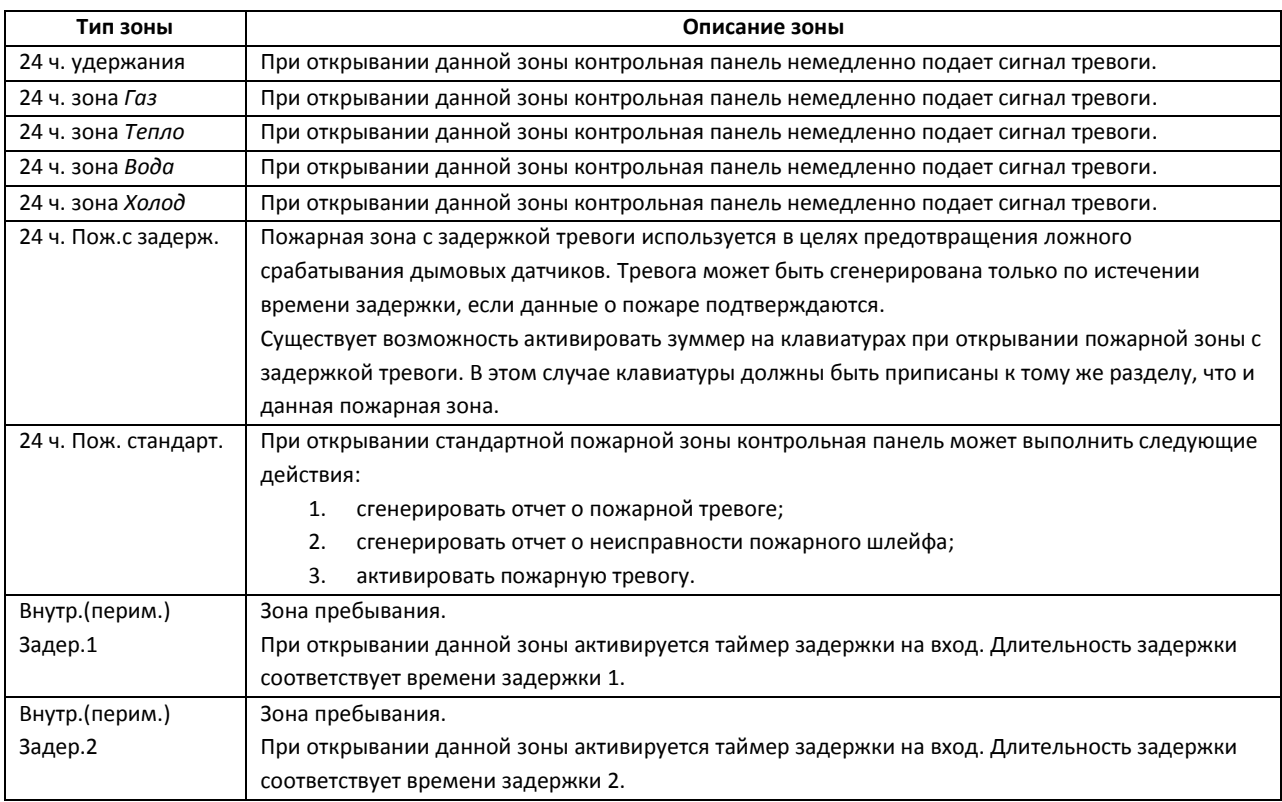

*Примечание. Времена задержек на вход (1 и 2) задаются посредством программного обеспечения «Winload» или клавиатуры K641R. По умолчанию время задержки 1 составляет 30 секунд, время задержки 2 – 60 секунд.*

## 3. Из списка **Тревога** (см. [Рис.](#page-24-1) 3.6—4, **2**) выбрать требуемый тип тревоги при несанкционированном доступе в зону ([Таб.](#page-25-0) 3.6—2).

#### <span id="page-25-0"></span>**Таб. 3.6—2. Типы тревоги при несанкционированном доступе в зону**

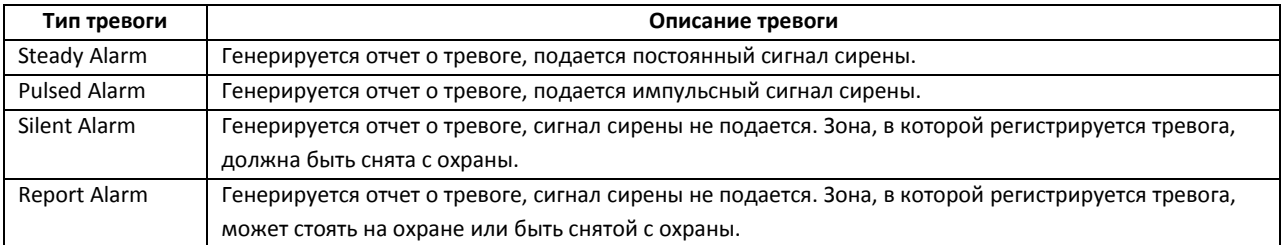

4. Установить флажки в группе **Настройка** (см[. Рис.](#page-24-1) 3.6—4, **3**) для присвоения зоне требуемых опций ([Таб.](#page-25-1) 3.6—3).

#### *Внимание! Опции следует присваивать с учетом типа зоны (см. шаг 2).*

#### <span id="page-25-1"></span>**Таб. 3.6—3. Опции зоны**

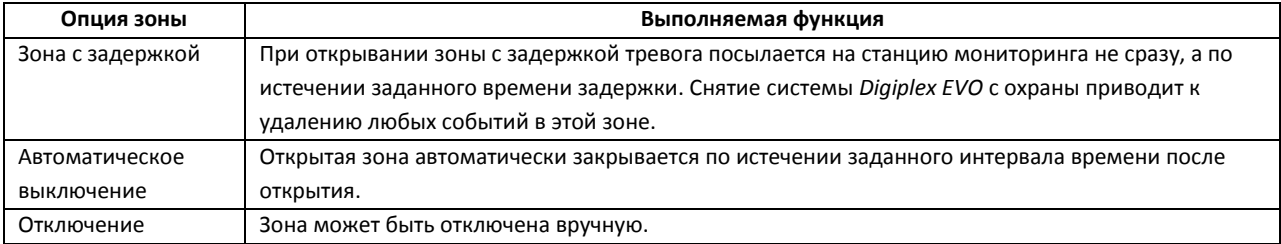

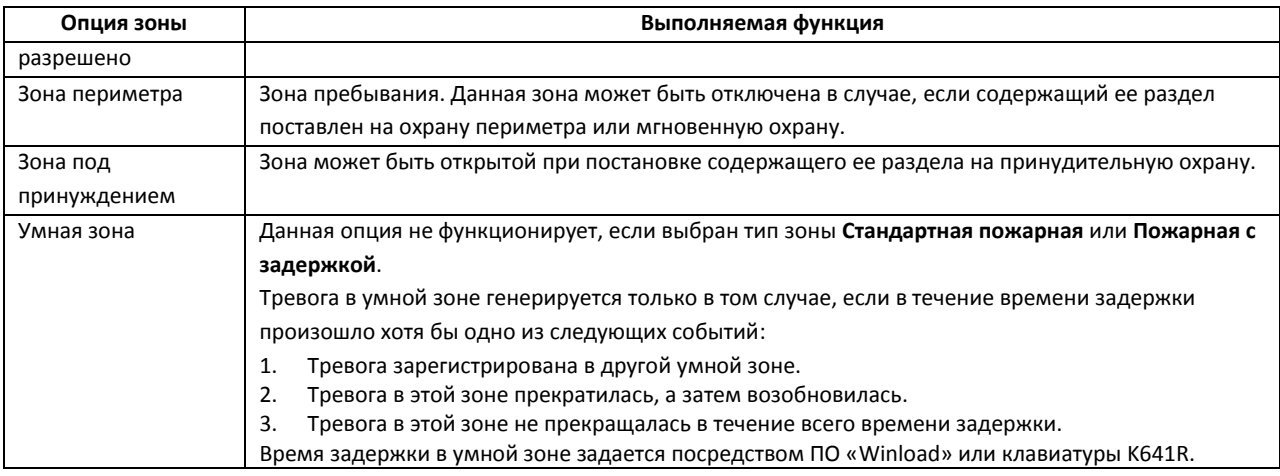

5. Нажать кнопку **Применить** (см[. Рис.](#page-24-1) 3.6—4, **4**).

Задание параметров охранной зоны завершено.

## <span id="page-26-0"></span>**3.7 Настройка датчика DG457**

В ПК *Интеллект* инфракрасному датчику DG457 соответствует объект **Датчик DG457**. Данный объект является дочерним по отношению к объекту **ОПС/СКД Paradox** на вкладке **Оборудование** диалогового окна **Настройка системы** ([Рис.](#page-26-1) 3.7—1).

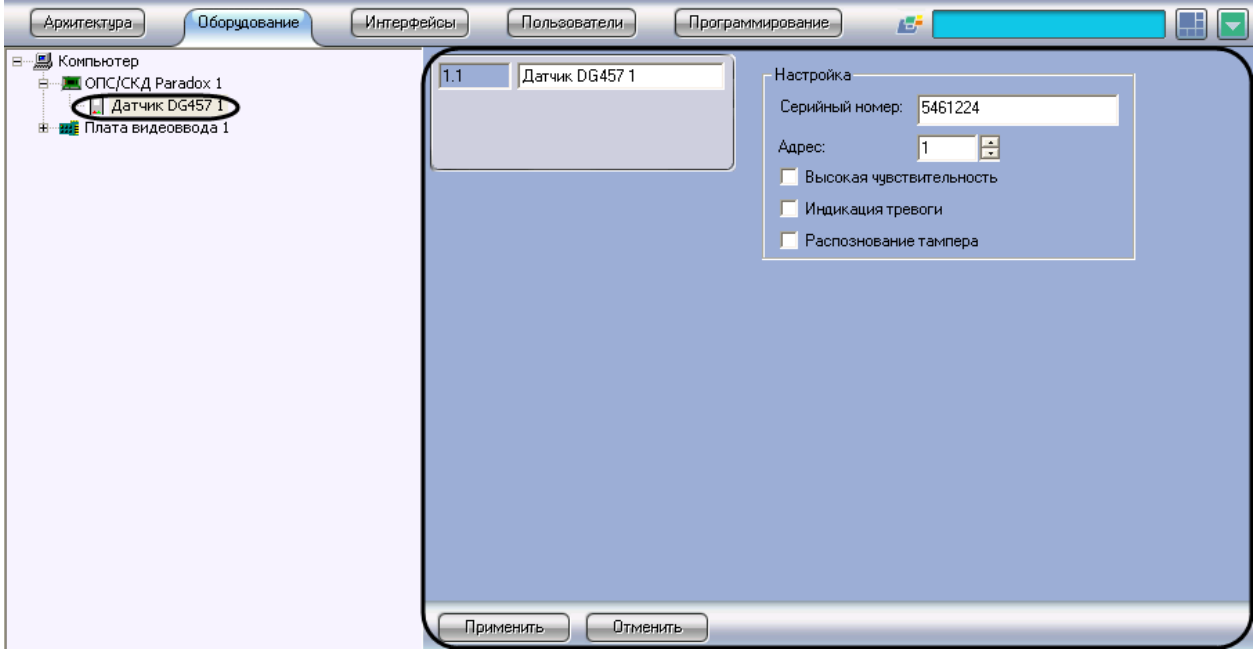

**Рис. 3.7—1. Объект Датчик DG457**

<span id="page-26-1"></span>Настройка датчика DG457 производится следующим образом:

1. Перейти на панель настройки объекта **Датчик DG457** (Рис. [3.7-2\)](#page-27-1)

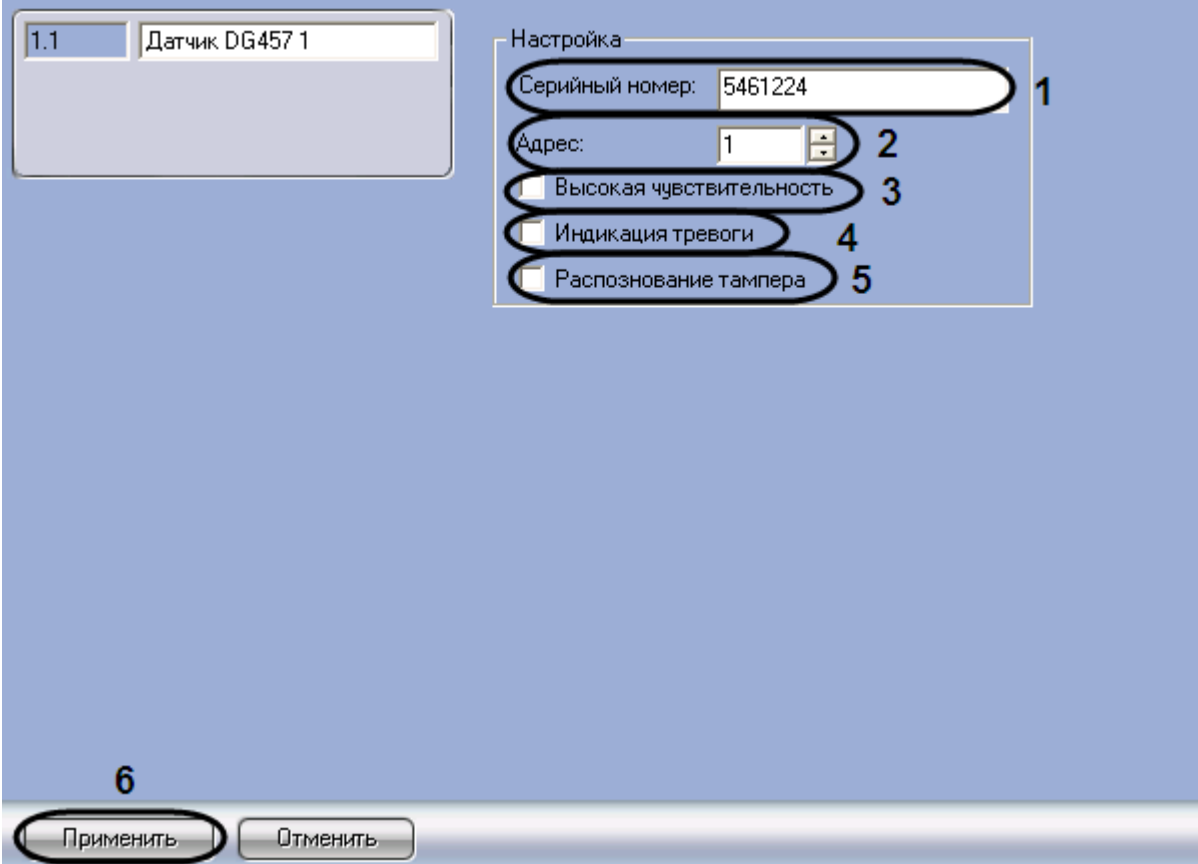

**Рис. 3.7-2. Панель настройки объекта Датчик DG457**

- <span id="page-27-1"></span>2. В поле **Серийный номер** (см. Рис. [3.7-2,](#page-27-1) **1**) ввести серийный номер датчика DG457 в шестнадцатеричном формате.
- 3. В поле **Адрес** ввести с помощью кнопок **вверх-вниз** адрес датчика DG457 в десятичной системе счисления (см. Рис. [3.7-2,](#page-27-1) **2**)
- 4. Установить флажок **Высокая чувствительность** для увеличения чувствительности датчика (см. Рис. [3.7-2,](#page-27-1) **3**)
- 5. Установить флажок **Индикация тревоги** для определения тревоги на датчике (см[. Рис.](#page-27-1)  [3.7-2,](#page-27-1) **4**)
- 6. Установить флажок **Распознавание тампера** для отслеживания состояния корпуса датчика (см. Рис. [3.7-2,](#page-27-1) **5**)
- 7. Для сохранения внесенных изменений нажать кнопку **Применить** (см. Рис. [3.7-2,](#page-27-1) **6**).

Настройка датчика DG457 завершена.

#### <span id="page-27-0"></span>**3.8 Настройка датчика DG467**

В ПК *Интеллект* инфракрасному датчику DG467 соответствует объект **Датчик DG467**. Данный объект является дочерним по отношению к объекту **ОПС/СКД Paradox** на вкладке **Оборудование** диалогового окна **Настройка системы** ([Рис.](#page-28-0) 3.8—1).

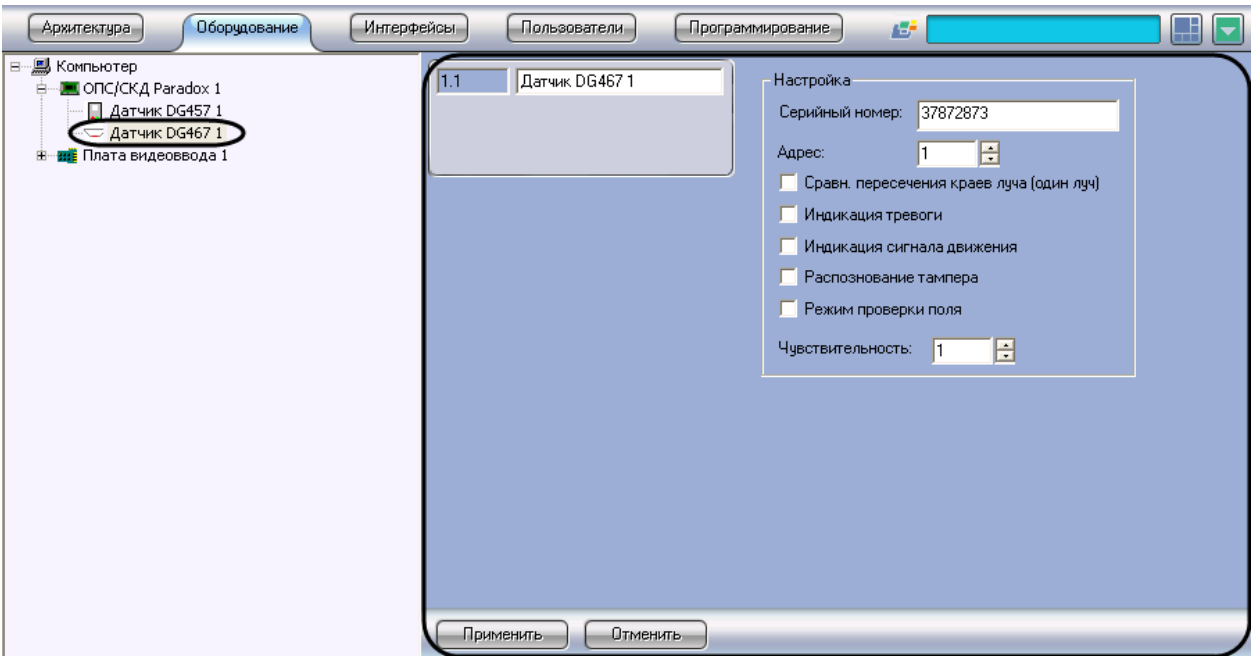

**Рис. 3.8—1. Объект Датчик DG467**

<span id="page-28-0"></span>Настройка датчика DG467 производится следующим образом:

1. Перейти на панель настройки объекта **Датчик DG467** (Рис. [3.8-2\)](#page-28-1)

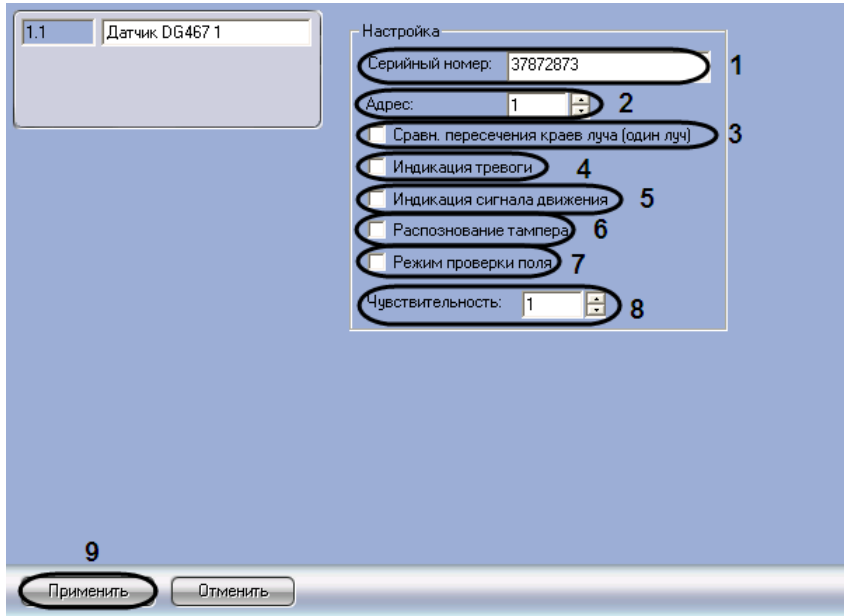

**Рис. 3.8-2. Панель настройки объекта Датчик DG467**

- <span id="page-28-1"></span>2. В поле **Серийный номер** (см. Рис. [3.8-2,](#page-28-1) **1**) ввести серийный номер датчика DG467 в шестнадцатеричном формате.
- 3. В поле **Адрес** ввести с помощью кнопок **вверх-вниз** адрес датчика DG467 в десятичной системе счисления (см. Рис. [3.8-2,](#page-28-1) **2**).
- 4. При необходимости подавать сигнал тревоги, если разорван один луч, установить флажок **Сравн. Пересечения краев луча (один луч)** (см. Рис. [3.8-2,](#page-28-1) **3**).
- 5. Для индикации диода на датчике при тревоге установить флажок **Индикация тревоги** (см. Рис. [3.8-2,](#page-28-1) **4**).
- 6. Для индикации диода на датчике по сигналу движения установить флажок **Индикация сигнала движения** (см. Рис. [3.8-2,](#page-28-1) **5**).
- 7. Для отслеживания состояния корпуса датчика установить флажок **Распознавание тампера** (см. Рис. [3.8-2,](#page-28-1) **6**).
- 8. Для перехода в режим тестирования поля установить флажок **Режим проверки поля** (см. Рис. [3.8-2,](#page-28-1) **7**).
- 9. В поле **Чувствительность** ввести с помощью кнопок **вверх-вниз** значение чувствительности датчика DG467 (см. Рис. [3.8-2,](#page-28-1) **8**).
- 10. Для сохранения внесенных изменений нажать кнопку **Применить** (см. Рис. [3.8-2,](#page-28-1) **9**).

Настройка датчика DG467 завершена.

## <span id="page-29-0"></span>**3.9 Настройка датчика DG85**

В ПК *Интеллект* инфракрасному датчику DG85 соответствует объект **Датчик DG85**. Данный объект является дочерним по отношению к объекту **ОПС/СКД Paradox** на вкладке **Оборудование** диалогового окна **Настройка системы** ([Рис.](#page-29-1) 3.9—1).

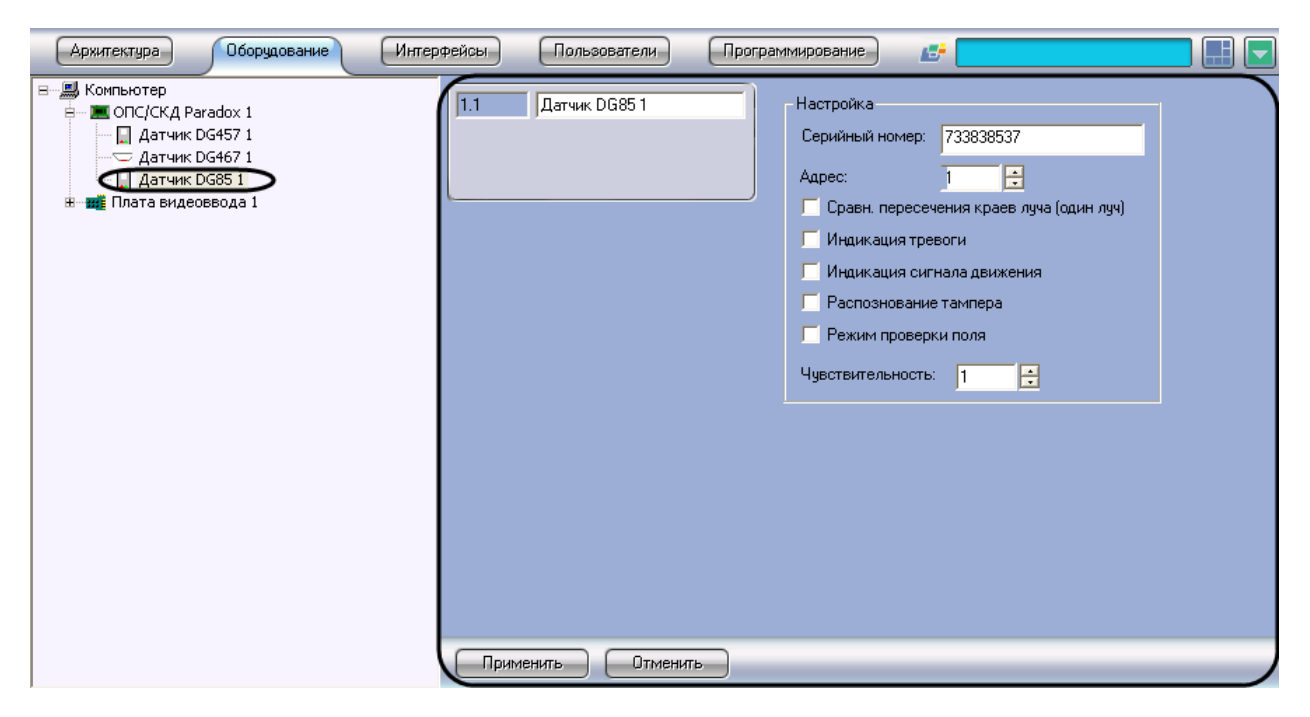

**Рис. 3.9—1. Объект Датчик DG85**

<span id="page-29-1"></span>Настройка датчика DG85 производится следующим образом:

1. Перейти на панель настройки объекта **Датчик DG85** (Рис. [3.9-2\)](#page-30-1)

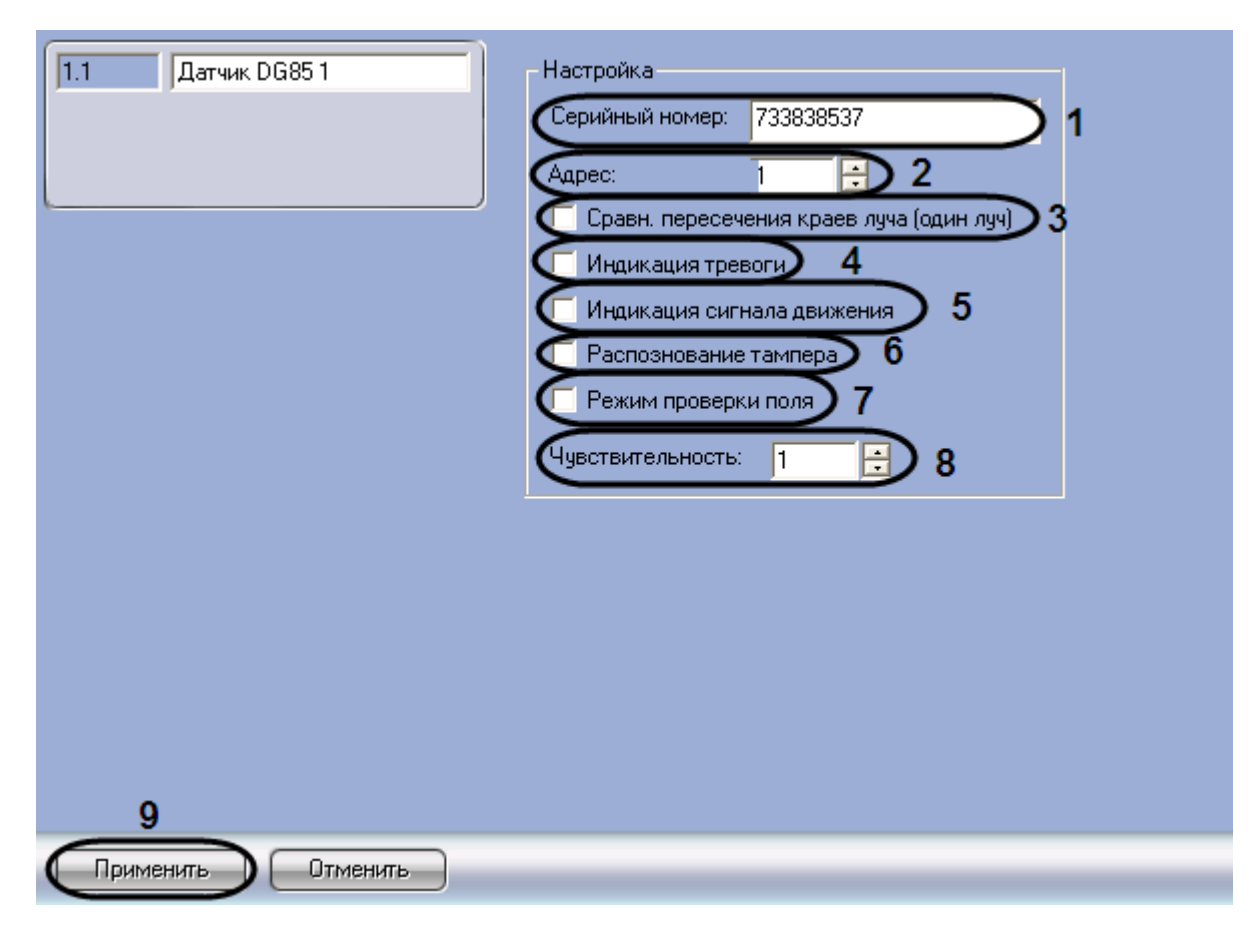

**Рис. 3.9-2. Панель настройки объекта Датчик DG85**

- <span id="page-30-1"></span>2. В поле **Серийный номер** (см. Рис. [3.9-2,](#page-30-1) **1**) ввести серийный номер датчика DG85 в шестнадцатеричном формате.
- 3. В поле **Адрес** ввести с помощью кнопок **вверх-вниз** адрес датчика DG85 в десятичной системе счисления (см. Рис. [3.9-2,](#page-30-1) **2**).
- 4. При необходимости подавать сигнал тревоги, если разорван один луч, установить флажок **Сравн. Пересечения краев луча (один луч)** (см. Рис. [3.9-2,](#page-30-1) **3**).
- 5. Для индикации диода на датчике при тревоге установить флажок **Индикация тревоги** (см. Рис. [3.9-2,](#page-30-1) **4**).
- 6. Для индикации диода на датчике по сигналу движения установить флажок **Индикация сигнала движения** (см. Рис. [3.9-2,](#page-30-1) **5**).
- 7. Для отслеживания состояния корпуса датчика установить флажок **Распознавание тампера** (см. Рис. [3.9-2,](#page-30-1) **6**).
- 8. Для перехода в режим тестирования поля установить флажок **Режим проверки поля** (см. Рис. [3.9-2,](#page-30-1) **7**).
- 9. В поле **Чувствительность** ввести с помощью кнопок **вверх-вниз** значение чувствительности датчика DG85 (см. Рис. [3.9-2,](#page-30-1) **8**).
- 10. Для сохранения внесенных изменений нажать кнопку **Применить** (см. Рис. [3.9-2,](#page-30-1) **9**).

Настройка датчика DG85 завершена.

## <span id="page-30-0"></span>**3.10 Настройка датчика DM50/DM60**

В ПК *Интеллект* инфракрасному датчику DM50/DM60 соответствует объект **Датчик DM50/DM60**. Данный объект является дочерним по отношению к объекту **ОПС/СКД Paradox** на вкладке **Оборудование** диалогового окна **Настройка системы** ([Рис.](#page-31-0) 3.10—1).

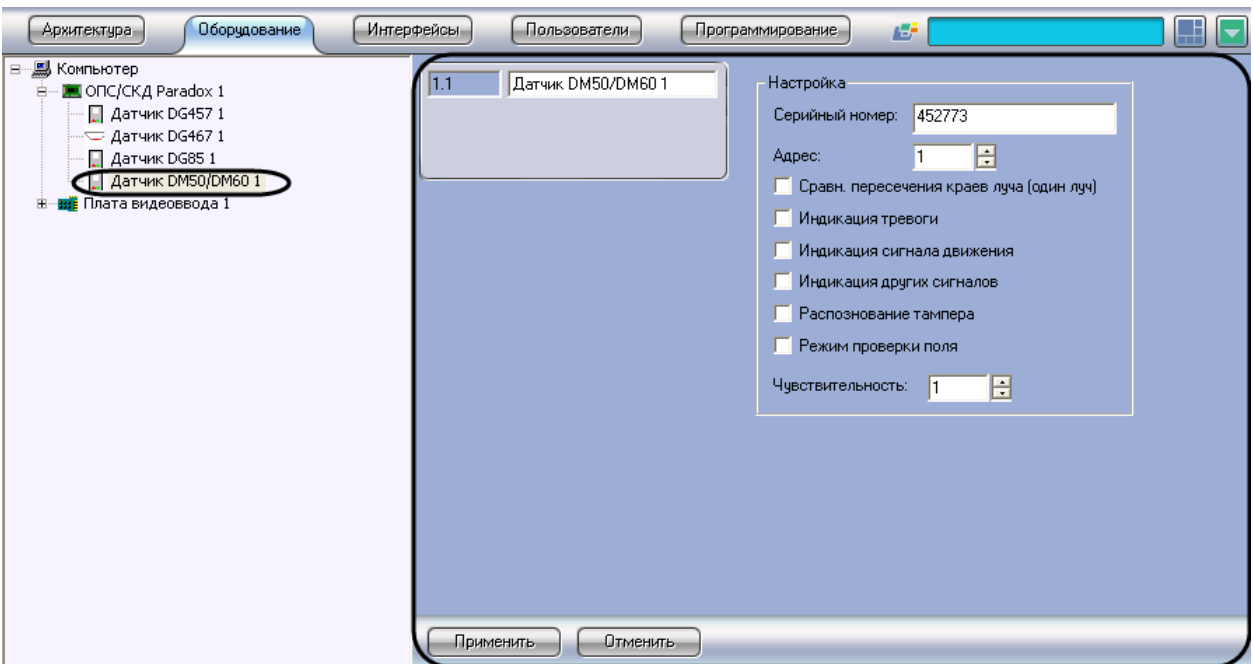

**Рис. 3.10—1. Объект Датчик DM50/DM60**

<span id="page-31-0"></span>Настройка датчика DM50/DM60 производится следующим образом:

1. Перейти на панель настройки объекта **Датчик DM50/DM60** (Рис. [3.10-2\)](#page-31-1)

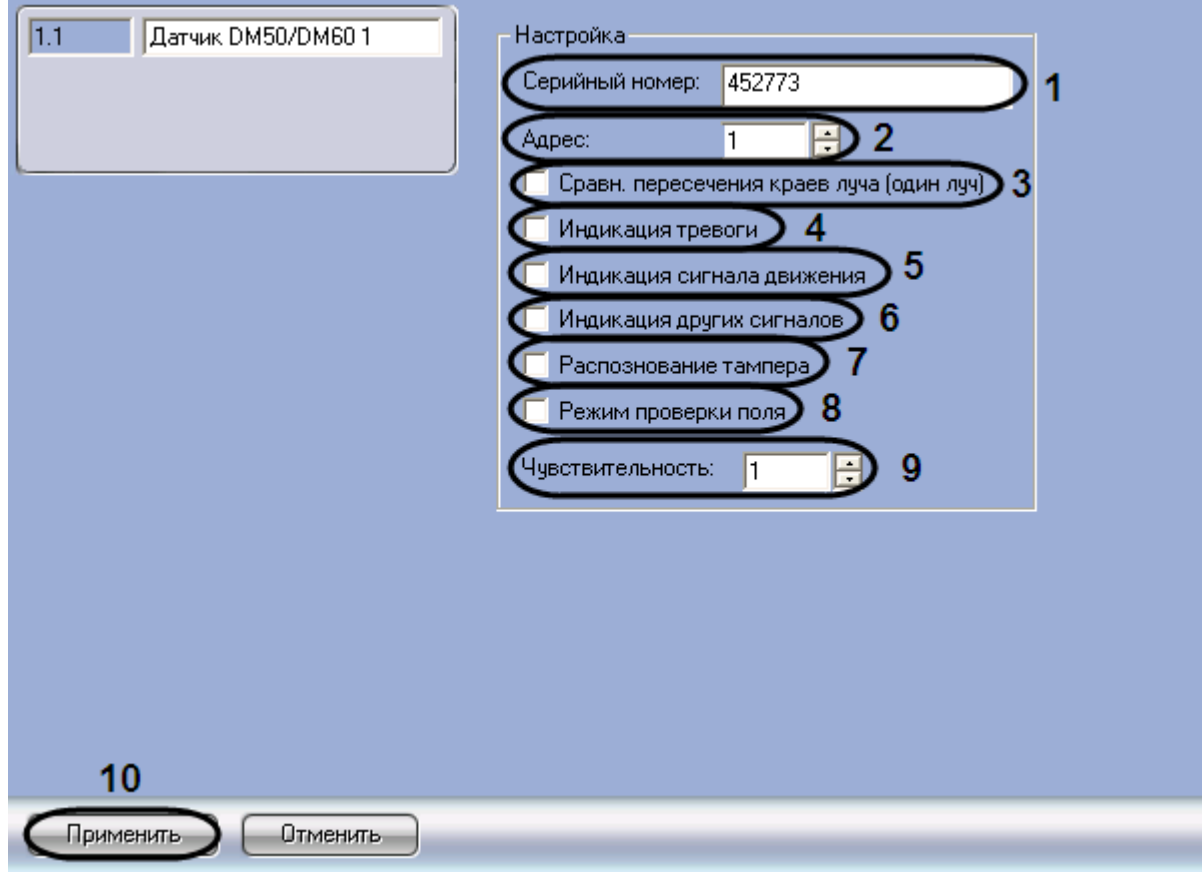

**Рис. 3.10-2. Панель настройки объекта Датчик DM50/DM60**

<span id="page-31-1"></span>2. В поле **Серийный номер** (см. Рис. [3.10-2,](#page-31-1) **1**) ввести серийный номер датчика DM50/DM60 в шестнадцатеричном формате.

- 3. В поле **Адрес** ввести с помощью кнопок **вверх-вниз** адрес датчика DM50/DM60 в десятичной системе счисления (см. Рис. [3.10-2,](#page-31-1) **2**).
- 4. При необходимости подавать сигнал тревоги, если разорван один луч, установить флажок **Сравн. Пересечения краев луча (один луч)** (см. Рис. [3.10-2,](#page-31-1) **3**).
- 5. Для индикации диода на датчике при тревоге установить флажок **Индикация тревоги** (см. Рис. [3.10-2,](#page-31-1) **4**).
- 6. Для индикации диода на датчике по сигналу движения установить флажок **Индикация сигнала движения** (см. Рис. [3.10-2,](#page-31-1) **5**).
- 7. Для индикации других сигналов установить флажок **Индикация других сигналов** (см[. Рис.](#page-31-1)  [3.10-2,](#page-31-1) **6**).
- 8. Для отслеживания состояния корпуса датчика установить флажок **Распознавание тампера** (см. Рис. [3.10-2,](#page-31-1) **7**).
- 9. Для перехода в режим тестирования поля установить флажок **Режим проверки поля** (см. Рис. [3.10-2,](#page-31-1) **8**).
- 10. В поле **Чувствительность** ввести с помощью кнопок **вверх-вниз** значение чувствительности датчика DM50/DM60 (см. Рис. [3.10-2,](#page-31-1) **9**).
- 11. Для сохранения внесенных изменений нажать кнопку **Применить** (см. Рис. [3.10-2,](#page-31-1) **10**).

Настройка датчика DM50/DM60 завершена.

## **3.11 Настройка датчика DM70**

В ПК *Интеллект* инфракрасному датчику DM70 соответствует объект **Датчик DM70**. Данный объект является дочерним по отношению к объекту **ОПС/СКД Paradox** на вкладке **Оборудование** диалогового окна **Настройка системы** ([Рис.](#page-32-0) 3.11—1).

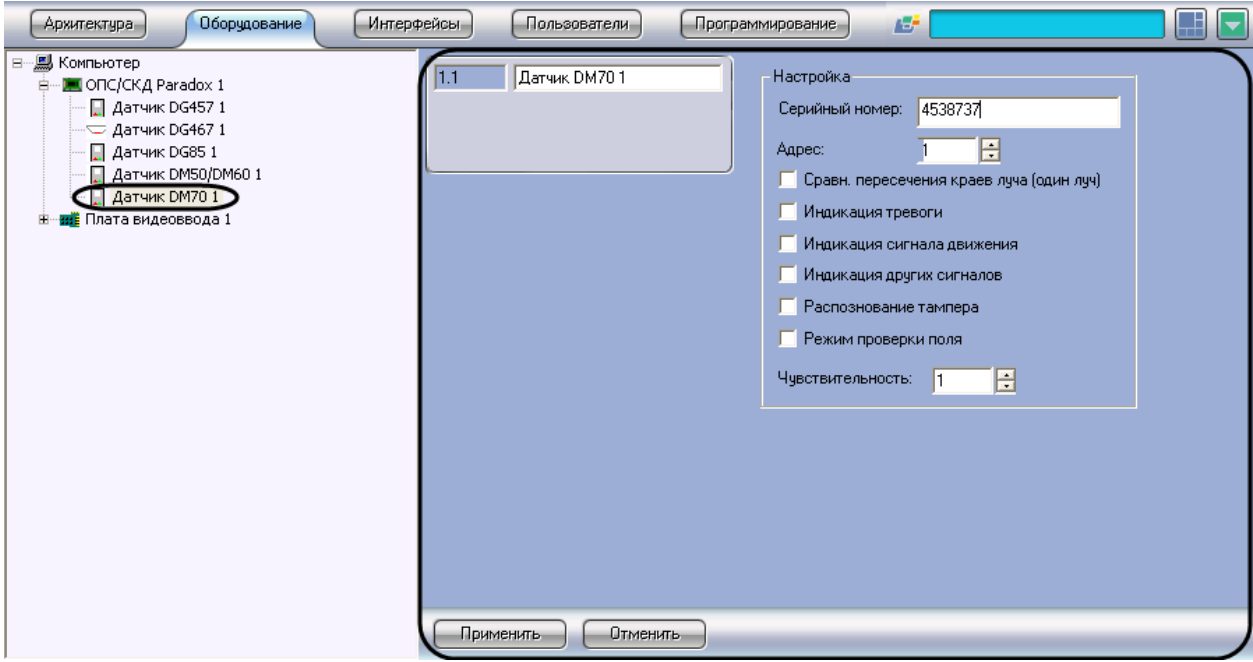

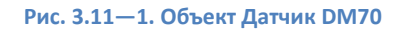

<span id="page-32-0"></span>Настройка датчика DM70 производится следующим образом:

1. Перейти на панель настройки объекта **Датчик DM70** (Рис. [3.10-2\)](#page-31-1)

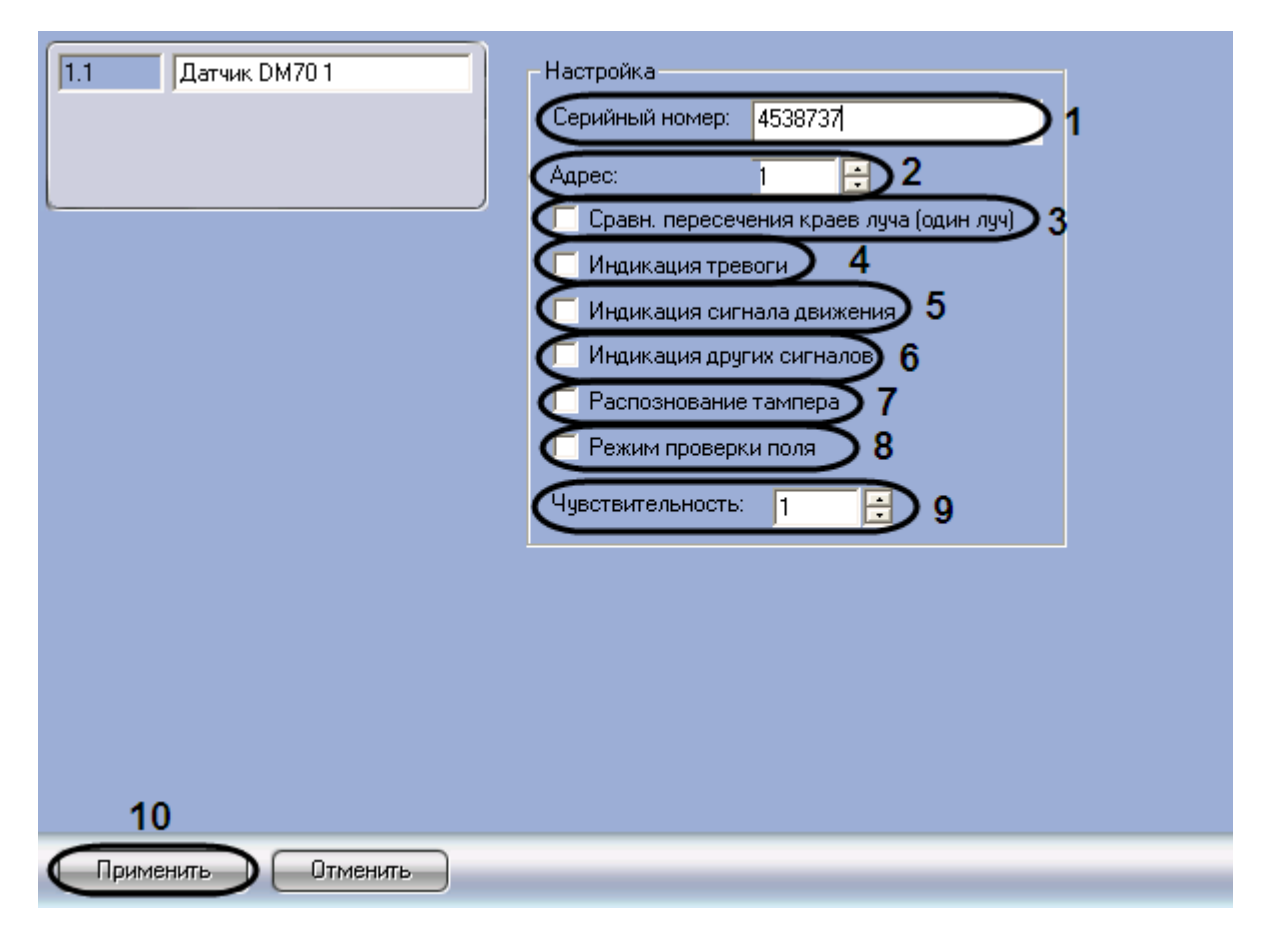

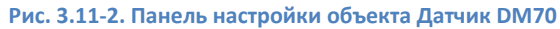

- 2. В поле **Серийный номер** (см. Рис. [3.10-2,](#page-31-1) **1**) ввести серийный номер датчика DM70 в шестнадцатеричном формате.
- 3. В поле **Адрес** ввести с помощью кнопок **вверх-вниз** адрес датчика DM70 в десятичной системе счисления (см. Рис. [3.10-2,](#page-31-1) **2**)
- 4. При необходимости подавать сигнал тревоги, если разорван один луч, установить флажок **Сравн. Пересечения краев луча (один луч)** (см. Рис. [3.10-2,](#page-31-1) **3**)
- 5. Для индикации диода на датчике при тревоге установить флажок **Индикация тревоги** (см. Рис. [3.10-2,](#page-31-1) **4**)
- 6. Для индикации диода на датчике по сигналу движения установить флажок **Индикация сигнала движения** (см. Рис. [3.10-2,](#page-31-1) **5**)
- 7. Для индикации других сигналов установить флажок **Индикация других сигналов** (см[. Рис.](#page-31-1)  [3.10-2,](#page-31-1) **6**)
- 8. Для отслеживания состояния корпуса датчика установить флажок **Распознавание тампера** (см. Рис. [3.10-2,](#page-31-1) **7**)
- 9. Для перехода в режим тестирования поля установить флажок **Режим проверки поля** (см. Рис. [3.10-2,](#page-31-1) **8**)
- 10. В поле **Чувствительность** ввести с помощью кнопок **вверх-вниз** значение чувствительности датчика DM70 (см. Рис. [3.10-2,](#page-31-1) **9**)
- 11. Для сохранения внесенных изменений нажать кнопку **Применить** (см. Рис. [3.10-2,](#page-31-1) **10**).

Настройка датчика DM70 завершена.

## <span id="page-34-0"></span>**3.12 Настройка датчика ZC1**

В ПК *Интеллект* магнитному датчику ZC1 соответствует объект **Датчик ZC1**. Данный объект является дочерним по отношению к объекту **ОПС/СКД Paradox** на вкладке **Оборудование** диалогового окна **Настройка системы** ([Рис.](#page-34-1) 3.12—1).

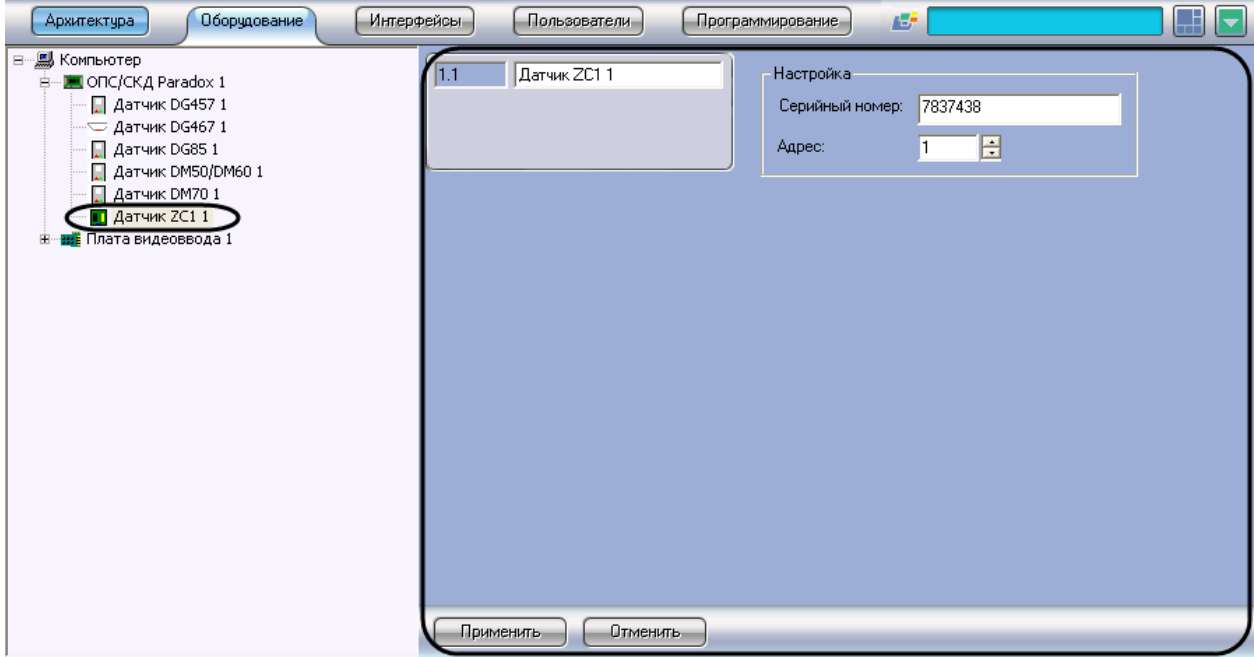

**Рис. 3.12—1. Объект Датчик ZC1**

<span id="page-34-1"></span>Настройка датчика ZC1 производится следующим образом:

1. Перейти на панель настройки объекта **Датчик ZC1** (Рис. [3.12-2\)](#page-35-0)

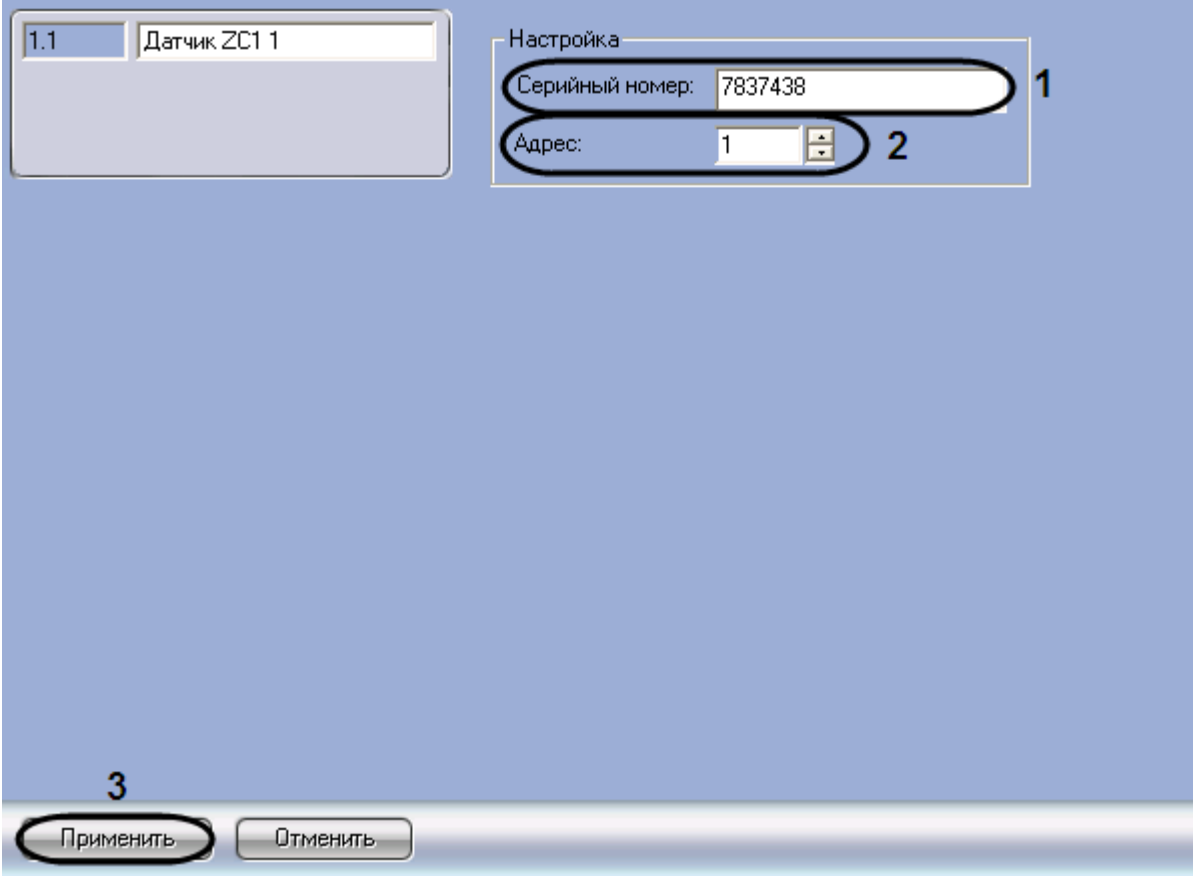

**Рис. 3.12-2. Панель настройки объекта Датчик ZC1**

- <span id="page-35-0"></span>2. В поле **Серийный номер** (см. Рис. [3.12-2,](#page-35-0) **1**) ввести серийный номер датчика ZC1 в шестнадцатеричном формате.
- 3. В поле **Адрес** ввести с помощью кнопок **вверх-вниз** адрес датчика ZC1 в десятичной системе счисления (см. Рис. [3.12-2,](#page-35-0) **2**).
- 4. Для сохранения внесенных изменений нажать кнопку **Применить** (см. Рис. [3.12-2,](#page-35-0) **3**).

Настройка датчика ZC1 завершена.

## <span id="page-36-0"></span>**4 Работа с модулем интеграции «Paradox»**

Для работы с модулем интеграции *Paradox* используются следующие интерфейсные объекты:

- 1. **Карта**;
- 2. **Протокол событий**.

Сведения по настройке интерфейсных объектов **Карта** и **Протокол событий** приведены в документе *Программный комплекс Интеллект: Руководство Администратора*.

Работа с данными интерфейсными объектами подробно описана в документе *Программный комплекс Интеллект: Руководство Оператора*.

### <span id="page-36-1"></span>**4.1 Управление разделом системы «Digiplex EVO»**

Управление разделом системы *Digiplex EVO* осуществляется в интерактивном окне **Карта** с использованием функционального меню объекта **Область** ([Рис.](#page-36-2) 4.1—1, [Таб.](#page-36-3) 4.1—1).

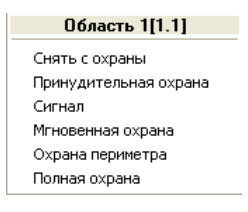

#### **Рис. 4.1—1. Функциональное меню объекта Область**

<span id="page-36-2"></span>*Примечание. Для вызова функционального меню объекта необходимо щелкнуть по значку объекта правой кнопкой мыши.*

#### <span id="page-36-3"></span>**Таб. 4.1—1. Описание команд функционального меню объекта Область**

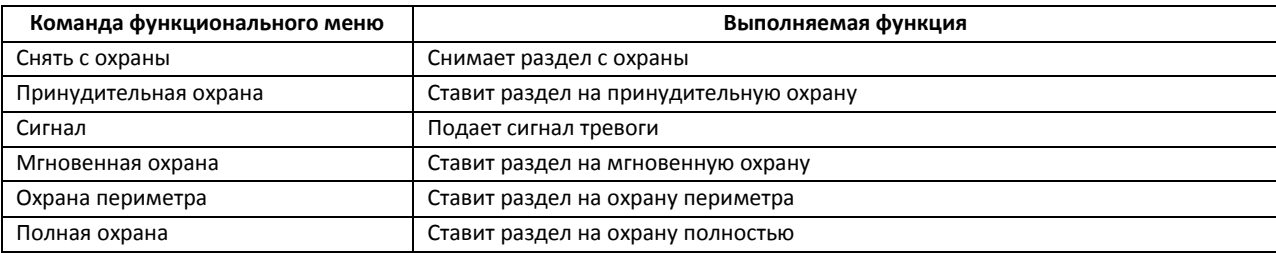

*Примечание. Некоторые команды могут быть недоступны для пользователя (зависит от его привилегий – см. разде[л Настройка пользователей системы](#page-12-1) «Digiplex EVO»).*